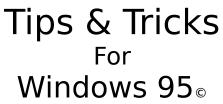

Version 4.5

Last Updated May 19th 1996 Windows 95 Tips, Tricks and Undocumented Feature

Here it is .... The BEST Win95 Tips & Trick help file on the scene... If you have a tip or a trick for Windows 95 that is not included in this help file, please send it to eneuman@cd.chalmers.se and you will be added to my mailing list and receive an update of this file as soon as there is one.

Only those that give me a new tip will be added to my mailing list, otherwise the list will be too large ....Please read this.... This document is Copyrighted by Eneuman / Hanar SoftWare. Printing or publishing of this document MUST be authorized.

I DO NOT TAKE ANY RESPONSIBILITY FOR WHAT THESE TIPS & TRICKS MIGHT DO **TO YOUR COMPUTER.** 

Click here **INDEX** to begin

# **New in Tips & Tricks**

<u>The SUBST.EXE program</u> <u>Numlock fix</u> <u>Change the icon on Harddrive</u> <u>Viewing Win95 animated cursors</u> <u>LOGO.SYS scrolling bar</u> <u>Increase modem speed</u> <u>Increase performance in DOS</u> <u>Close the Start Button</u> <u>Useful programs on the Win95 CD-ROM</u> <u>Automatically clear the document file</u>

# **INDEX A**

<u>Turn off AutoLoad</u> <u>Hide commands in AUTOEXEC.BAT</u> <u>Avoiding Logo at Startup</u> <u>Viewing Win95 animated cursors</u> <u>AutoPlay Disable</u> <u>Add file types to the New submenu on the mouse menu</u> <u>Automatically clear the document file</u>

# **INDEX B**

Bitmap as Icon Start the browser when installing Booting old DOS

## **INDEX C**

Set your Cache size Change Exit Screens Change Name/Location of Files/Folders Change the Size and Spacing of Desktop Icons Changing the My Computer or Recycle Bin Icon Changing startup logo **Changing Taskbar location** Changing the Sort order in Explorer Check out the file "TIPS.TXT Clean your startup files Close the Start Button Clean up your root Clean Install of Win95 Preview Clock / Calendar Using the Command Prompt Command Line Multi-tasking Control the directory or drive where Explorer opens Control your fonts in Internet Explorer Convert old .GRP files **Copying Graphics** Creating a Scraps folder Creating static links Customize your DOS

#### **INDEX D**

Diamond Stealth 64 PCI Display driver <u>Completely defragment your Harddrive</u> <u>Increase performance in DOS</u> <u>Delete files immediately</u> <u>Dialup scripting without Plus!</u> <u>Desktop Properties</u> <u>Turn off Desktop Icons</u> <u>Dialup Scripting with the PLUS! Pack</u> <u>Different actions on documents</u> <u>Freeing diskspace</u> <u>Dual Boot Setup for Win95 / Win 3.1-WFWG</u>

# **INDEX E**

Escaping from a hang Expand your Taskbar Expanding all Subfolders Explorer tips

# **INDEX F**

<u>Fast Control Panel</u> <u>Folder-Shortcut-tip</u> <u>Fast name change</u> <u>Find your computer FAST</u>

# **INDEX G**

<u>Getting rid of the Flashing Modem in the Tray</u> <u>Getting rid of the little yellow Speaker in the Tray</u>

# **INDEX H**

<u>WinHelp 4.0</u> <u>Install hot keys</u> <u>How to install a PC Speaker with Win95</u>

# **INDEX I**

Information about the Registry Change the icon on Harddrive Internet Explorer tip Interrupt settings (IRQs) - where can I change them? Interrupt settings (IRQs) - where is a list of my settings?

# **INDEX J**

# **INDEX K**

# INDEX L LOGO.SYS scrolling bar

#### **INDEX M**

<u>Change your MTU settings for Win95 SLIP</u> <u>Make an "Open New Folder context entry</u> <u>Make Win95 Truncate filenames better</u> <u>Increase modem speed</u> <u>Free up some more memory</u> <u>Options in MSDOS.SYS</u> <u>Maximum DOS memory</u> <u>Microsoft Natural Keyboard and Windows 95</u> <u>Make Win 3.x programs compatible</u> <u>Logitech Mouse tip</u> <u>MSINFO Program</u> <u>Music CDs and Autoplay</u> <u>Hidden classical music on Win95 CD</u>

# **INDEX N**

<u>Numlock fix</u> <u>New XCOPY Switches</u>

# **INDEX O**

<u>Change your 3D-objects</u> <u>Opening an associated file with a different program</u>

# **INDEX P**

Play single tracks on your CD Modifying Win95 TCP/IP Packet Size <u>Remove Win95 logon password</u> <u>Printing to a File</u> <u>Print Screen</u>

# INDEX Q Quickly Seeing Properties

#### **INDEX R**

Upgrading from 4Mb to 8Mb RAM A Good registry hack Speedup Win95 Refresh rate Getting Rid of the Shortcut Arrows Removing the "Shortcut to text Create a new registry from scratch Real short filenames Reduce the Start/Run Drop Down list Setting "refresh rate" for console windows Refresh the Desktop without restarting Windows Renaming the Recycle Bin Remove the tildes in short filenames **Restoring Corrupted Icons** Mouse right click Restrictions in Multi-user-systems **Change Sound Directory** 

#### **INDEX S**

Saving files The "Send to folder All Shortcuts there is Create your own Startup Tips The SUBST.EXE program Share swapfile between Win95 & Win 3.1x Hide your Startup folder Small FAST tips Soundcard Volume Remove the old swap file Screen saver corners Speedup Win95 Speedup Program Tree Speedup your old CD-ROM Speedup Win95 by using fast keys Spell Checking in Exchange

## **INDEX T**

Task ManagerTaskbar PropertiesTips to use with SchedulerTrace Internet RoutesTurn Off the CD-ROM AutorunTurn off Document menuTurning off the Exploding Windows Animation

# **INDEX U**

Useful programs on the Win95 CD-ROM Uninstalling Windows 95 Update the Register without rebooting Use Quick View with Any File

# INDEX V Videocard refresh rate

#### **INDEX W**

 Want to Explore a folder instead of its icon view?

 What .DLLs are being used in a .EXE?

 Works 4.0 & Exchange

 What to do if You Hate Explorer!

 Where is the Windows 95 equivalent of the STARTUP folder?

 Windows 95 Backup

 Windows 95 with SyQuest Drivers

 WordMail

# **INDEX X**

# **INDEX Y**

# **INDEX Z**

# **INDEX for Tips & Tricks**

Total Index

 $\underline{\underline{A}} \ \underline{\underline{B}} \ \underline{\underline{C}} \ \underline{\underline{D}} \ \underline{\underline{E}} \ \underline{\underline{F}} \ \underline{\underline{G}} \ \underline{\underline{H}} \ \underline{\underline{I}} \ \underline{\underline{J}} \ \underline{\underline{K}} \ \underline{\underline{L}} \ \underline{\underline{M}} \\ \underline{\underline{N}} \ \underline{\underline{O}} \ \underline{\underline{P}} \ \underline{\underline{Q}} \ \underline{\underline{R}} \ \underline{\underline{S}} \ \underline{\underline{T}} \ \underline{\underline{U}} \ \underline{\underline{V}} \ \underline{\underline{X}} \ \underline{\underline{Y}} \ \underline{\underline{Z}} \\ \end{array}$ 

Windows 95 Product Team

Choose a Letter or use the search function to find your tip And if YOU have any tips that are not in this file, please send them to

eneuman@cd.chalmers.se

The latest version of Tips & Tricks for Windows95© is always available at

My <u>Homepage</u>

News in Tips & Tricks version 4.5

This Program was Created by Eneuman / Hanar Software

# **Tips & Tricks for Windows 95**©

If your company want to sponsor me, your logo will be placed here..

I am sorry about the delay, but I have been trying to get my own www server, but I have failed.

Credits for this release goes to : Charles Cahill (for all the grammatical and spelling check) and to all you that has submitted a tip, THANKS !

News in this release

# **Tips & Tricks Homepage**

On the Tips & Tricks for Windows 95<sup>®</sup> Homepage you will find:

The latest version of Tips & Tricks for Windows 95©." Information about new programs, you MUST check out the new program Tips95 it's a hit!!!..

The NEW on-line Tips & Tricks www pages (Thanks Nathan Morton/PMG). Lots of information about Tips & Tricks.".

Why not check it out??.. Location: Sweden: www.gote.se/TTricks USA: www.pmgi.com/Ttricks

#### **Total Index**

<u>Turn off AutoLoad</u> <u>Avoiding Logo at Startup</u> <u>Hide commands in AUTOEXEC.BAT</u> <u>AutoPlay Disable</u> Add file types to the New submenu on the mouse menu

> <u>Start the browser when installing</u> <u>Bitmap as Icon</u> <u>Booting old DOS</u>

Set your Cache size **Change Exit Screens** Change Name/Location of Files/Folders Change the Size and Spacing of Desktop Icons Changing the My Computer or Recycle Bin Icon Changing startup logo **Changing Taskbar location** Changing the Sort order in Explorer Check out the file "TIPS.TXT Clean your startup files Clean up your root Clean Install of Win95 Preview Clock / Calendar Using the Command Prompt Command Line Multi-tasking Control the directory or drive where Explorer opens **Change Sound Directory** Control your fonts in Internet Explorer Convert old .GRP files **Copying Graphics** Creating a Scraps folder Creating static links Customize your DOS

Delete files immediately <u>Completely defragment your Harddrive</u> <u>Dialup scripting without Plus!</u> <u>Desktop Properties</u> <u>Diamond Stealth 64 PCI Display driver</u> <u>Turn off Desktop Icons</u> <u>Dialup Scripting with the PLUS! Pack</u> <u>Different actions on documents</u> <u>Freeing diskspace</u> <u>Dual Boot Setup for Win95 /Win 3.1-WFWG</u> Escaping from a hang Expand your Taskbar Expanding all Subfolders Explorer tips

<u>Fast Control Panel</u> <u>Folder-Shortcut-tip</u> <u>Fast name change</u> <u>Find your computer FAST</u>

<u>Getting rid of the Flashing Modem in the Tray</u> <u>Getting rid of the little yellow Speaker in the Tray</u>

<u>WinHelp 4.0</u> <u>Install hot keys</u> <u>How to install a PC Speaker with Win95</u>

<u>Information about the Registry</u> <u>Internet Explorer tip</u> <u>Interrupt settings (IRQs) - where can I change them?</u> <u>Interrupt settings (IRQs) - where is a list of my settings?</u>

<u>Change your MTU settings for Win95 SLIP</u> <u>Make an "Open New Folder context entry</u> <u>Make Win95 Truncate filenames better</u> <u>Free up some more memory</u> <u>Maximum DOS memory</u> <u>Microsoft Natural Keyboard and Windows 95</u> <u>Make Win 3.x programs compatible</u> <u>Logitech Mouse tip</u> <u>Options in MSDOS.SYS</u> <u>MSINFO Program</u> <u>Music CDs and Autoplay</u> <u>Hidden classical music on Win95 CD</u>

New XCOPY Switches

<u>Change your 3D-objects</u> <u>Opening an associated file with a different program</u>

> <u>Play single tracks on your CD</u> <u>Modifying Win95 TCP/IP Packet Size</u> <u>Remove Win95 logon password</u> <u>Printing to a File</u> <u>Print Screen</u>

#### **Quickly Seeing Properties**

<u>Useful programs on then Win95 CD-ROM</u> <u>Upgrading from 4Mb to 8Mb RAM</u> <u>Speedup Win95 Refresh rate</u> <u>Getting Rid of the Shortcut Arrows</u> <u>Removing the "Shortcut to text</u> <u>Setting "refresh rate" for console windows</u> <u>Screen saver corners</u> <u>Share swapfile between Win95 & Win 3.1x</u>

Real short filenames Create a new registry from scratch Reduce the Start/Run Drop Down list Refresh the Desktop without restarting Windows Renaming the Recycle Bin Remove the tildes in short filenames **Restoring Corrupted Icons** A Good registry hack The SUBST.EXE program Numlock fix Change the icon on Harddrive Viewing Win95 animated cursors LOGO.SYS scrolling bar Increase modem speed Increase performance in DOS Close the Start Button Mouse right click **Restrictions in Multi-user-systems** 

> <u>All Shortcuts there is</u> <u>Soundcard Volume</u> <u>Create your own startup Tips</u> <u>Speedup Win95</u> <u>Remove old swap file</u> <u>Speedup Program Tree</u> <u>Hide your Startup folder</u> <u>Speedup your old CD-ROM</u> <u>Speedup Win95 by using fast keys</u> <u>Spell Checking in Exchange</u>

<u>Task Manager</u> <u>Taskbar Properties</u> <u>Tips to use with Scheduler</u> <u>Trace Internet Routes</u> <u>Turn Off the CD-ROM Autorun</u> <u>Turn off Document menu</u> <u>Turning off the Exploding Windows Animation</u>

<u>Uninstalling Windows 95</u> <u>Update the Register without rebooting</u> <u>Use Quick View with Any File</u>

Videocard refresh rate

 Want to Explore a folder instead of its icon view?

 Works 4.0 & Exchange

 What .DLLs are being used in a .EXE?

 What to do if You Hate Explorer!

 Where is the Windows 95 equivalent of the STARTUP folder?

 Windows 95 Backup

 Windows 95 with SyQuest Drivers

 WordMail

# **Escaping from a hang**

If you get hung up in Win95 and the usual CTRL-ALT-DEL does not respond, press CTRL-Escape. This may bring up the START menu from which you can shut down the system.

### Information about Hanar SoftWare

We were 2 programmers that started Hanar SoftWare in 1992, at that time the only thing we programmed was some silly dumb Demos for PC and C64, (I Love those poke and sys codes).

Later on we started to program some small DOS utilities like FCopy.

Now the other guy that was in Hanar SoftWare, said that he did not have the time for programming because he had too much to do in school. So now it's only one active member left... me (Eneuman).. In 1994 I released a program called "Disk Cruncher," it was a good program, but I think I choose the wrong name for it.. Too many people got nervous because of the name..

# Now I am working on a program that I will call "Multi Zip Processor / MZP **The name Multi Zip Processor / MZP IS COPYRIGHTED BY Hanar SoftWare.**

This program will be a Win95 application, and search for several things in. Zips (Sorry I cannot tell you more about it now, someone might copy my idea, but I can tell you that everyone will use this program)

If you want to talk to me, I am often in IRC as Eneuman, or you can just Email me at eneuman@cd.chalmers.se

I hope you like this Help File ... Cya!

### **Shortcuts**

- Start Menu Shortcuts
- Taskbar Shortcuts
- General Shortcuts
- Recycle Bin Shortcuts
- Explorer Shortcuts
- Managing Folders Shortcuts
- Fonts Folder Shortcuts
- Printers Folder Shortcuts

#### **Start Menu Shortcuts**

Activate Start menu[CTRL][ESC]Activate Start menu from Desktop[CTRL][ESC]Activate Start menu from Desktop[ALT][S]Add item to Start menu[MOUSE R] on Taskbar, [R],[CTRL][TAB], [A], [ALT][B]Remove items from Start menu[MOUSE R] on Start button, O, P,[ENTER]Reduce size of icons in Start menu[MOUSE R] on Taskbar, [R],[CTRL][TAB], [S]Clear contents of Documents menu[MOUSE R] on Taskbar, [R],[CTRL][TAB], [C]Bring up Find utility[MOUSE R] on Start button,[F]

#### **Taskbar Shortcuts**

[MOUSE R], [R], [U] Hide Taskbar Restore hidden Taskbar [MOUSE R], [R], [U] Remove clock from Tray [MOUSE R], [R], [C] [MOUSE R] on Taskbar, [C] Cascade all windows Tile all windows horizontally [MOUSE R] on Taskbar, [H] Tile all windows vertically [MOUSE R] on Taskbar, [V] [MOUSE R], [U] Undo last Desktop command [MOUSE R] on Taskbar, [R], [S] Reduce size of icons in Start menu Clear contents of Documents menu [MOUSE R] on Taskbar, [R], [CTRL] [TAB], [C] Add item to Start menu [MOUSE R] on Taskbar, [R],[CTRL][TAB], [A], [ALT][B]

#### **General Shortcuts**

Close a window Close current menu selection Cycle through open applications Display Start menu Get specific help on selected item Move through menus Move to menu where X is underlined Open a menu Quit a program View the Shortcut menu for selected item Switch to last window used Bypass CD or CD-ROM AutoPlay Select first item on menu bar Move through menu headings Cancel current selection on menu bar Open application's Control menu Open document's Control menu Close current document window Switch to the next document window Toggle maximized and windowed displays Copy a file Create a Shortcut Create a Shortcut Delete an item Delete an item to Recycle Bin Undo delete Delete an item with no undelete Delete an item with no undelete Delete an item with no undelete Select first menu on menu bar Add Toolbar to any Windows folder Move forward through dialog box options Move backward through dialog box options Move between tabs Open a list box Go to the top of a list box Go to the bottom of a list box Move to item in list box starting with X Select or deselect items in a check box Select or deselect one item at a time in a list Select or deselect one item at a time in a list Make noncontiguous selections from list Open Look In list (Open dialog) Open Save In list (Save as dialog) Open folder a level up from current folder

[CTRL][F4] [ESC] [ALT][TAB], [ALT][TAB] [CTRL][ESC] [F1] [UP ARROW], [DOWN ARROW] [ALT]X [DOWN ARROW] [ALT][F4] [SHIFT][F10] [ALT][TAB] [SHIFT] while inserting the disc [F10] [LEFT ARROW], [RIGHT ARROW] [ALT] or [F10] [ALT][SPACEBAR] [ALT][-] [CTRL][F4] [CTRL][F6] [MOUSE R][MOUSE R] on title bar [MOUSE R] drag the file, [C] [CTRL][SHIFT] drag the file [MOUSE R] drag an item, [S] Drag to Recycle Bin [DEL] [MOUSE R] on desktop, [U] [SHIFT][DEL] [SHIFT][MOUSE R], [D] [SHIFT]drag item to Recycle Bin [ALT] [ALT][V], [T] [TAB] [SHIFT][TAB] [CTRL][TAB] [ALT][DOWN ARROW] [HOME] [END] Х [SPACEBAR] [SHIFT][UP ARROW] [SHIFT][DOWN ARROW] [CTRL][LEFT ARROW], [MOUSE L] [F4] [F4] [BACKSPACE]

Create a new folder [MOUSE R], [W], [F] Jump to a desktop item Type initial characters Rename an item [F2] Find a file or folder [F3] Cut selected item [CTRL][X] Copy selected item [CTRL][C] Paste copied or cut item [CTRL][V] View an item's Properties [ALT][ENTER] View an item's Properties [ALT][MOUSE R][MOUSE R] Create a Shortcut [MOUSE R]drag the file, [S] [SHIFT] click on the Close button Close parent folders Line up icons [MOUSE R], [E] Turn on (or turn off) icons' autoarrange [MOUSE R], [I], [A] Minimize all windows [MOUSE R] on Taskbar, [M] Cascade all windows [MOUSE R] on Taskbar, [C] Tile all windows horizontally [MOUSE R] on Taskbar, [H] Tile all windows vertically [MOUSE R] on Taskbar, [V] Undo last Desktop command [MOUSE R], [U] Change the Desktop's properties [MOUSE R] on desktop, [R] Change background pattern [MOUSE R] on desktop, [R], select option, [ALT][A] [MOUSE R] on desktop, [R], [ALT][W], select option, [ALT][A] Change wallpaper Tile wallpaper [MOUSE R] on desktop, [R], [ALT]T, [ALT][A] Center wallpaper [MOUSE R] on desktop, [R], [ALT]C, [ALT][A] Change screen saver [MOUSE R] on desktop, [R], [CTRL] [TAB], [ALT] [S] Password-protect screen saver [MOUSE R] on desktop, [R], [CTRL] [TAB], [ALT] [P] Change password [MOUSE R] on desktop, [R], [CTRL] [TAB], [ALT] [C] Preview screen saver [MOUSE R] on desktop, [R], [CTRL] [TAB], [ALT] [V]

# **Recycle Bin Shortcuts**

| Empty Recycle Bin                         | [MOUSE R], [B]      |
|-------------------------------------------|---------------------|
| Cancel delete confirmation dialog box     | [MOUSE R], [R], [D] |
| Reinstate delete confirmation dialog box  | [MOUSE R], [R], [D] |
| Cancel undelete option for every deletion | [MOUSE R], [R], [R] |

#### **Explorer Shortcuts**

**Open Explorer** Refresh a window Go to a named folder Jump to a folder Undo Select all Move one level up Close selected folder and its parents Rename an item Find a file or folder Cut selected item Copy selected item Paste copied or cut item Delete an item to Recycle Bin Delete an item to Recycle Bin Delete an item with no undelete View an item's Properties View an item's Properties Copy a file Create a Shortcut Switch between left and right panes Expand current folder's Subfolders Expand the selected folder Collapse the selected folder Expand current selection Select first subfolder (if expanded) Collapse current selection Select parent folder (if collapsed) Change icon size too small Change icon size too small Change icon size too large Change icon size too large Change icon view to a list Change icon view to a list Change icon view to a detailed list Change icon view to a detailed list Arrange icons in alphabetical order Arrange icons in alphabetical order Arrange icons by size Arrange icons by size Arrange icons by type Arrange icons by type Arrange icons by modification date Arrange icons by modification date Line up icons

[MOUSE R] on Start button, [E] [F5] [CTRL][G], enter name Type its initial character(s) [CTRL][Z] [CTRL][A] [BACKSPACE] [SHIFT][L] on Close button [F2] [F3] [CTRL][X] [CTRL][C] [CTRL][V] [DEL] [MOUSE R], [D] [SHIFT][DEL] or [SHIFT][MOUSE R], [D] [ALT][ENTER] [ALT][MOUSE R][MOUSE R] [CTRL] drag the file [CTRL][SHIFT] drag the file [F6] [\*] on numeric keypad [+] on numeric keypad [-] on numeric keypad [RIGHT ARROW] [RIGHT ARROW] [LEFT ARROW] [LEFT ARROW] [ALT][V], [M] [MOUSE R], [V], [M] [ALT][V], [G] [MOUSE R], [V], [G] [ALT][V], [L] [MOUSE R], [V], [L] [ALT]V, [D] [MOUSE R], [V], [D] [ALT]V, [I], [N] [MOUSE R], [I], [N] [ALT][V], [I], [S] [MOUSE R], [I], [S] [ALT][V], [I], [T] [MOUSE R], [I], [T] [ALT][V], [I], [D] [MOUSE R], [I], [D]

[ALT]V, [I], [E]

Line up icons Add Toolbar to any Windows applet or folder Activate the Toolbar's List box Activate the Toolbar's List box [MOUSE R], [I], [E] [ALT][V], [T] [TAB] [F4]

#### **Folder Shortcuts**

Find a file or folder Cut selected item Copy selected item Paste copied or cut item Delete an item to Recycle Bin Delete an item to Recycle Bin Undo delete Delete an item with no undelete View an item's Properties Copy a file Create a Shortcut [F3] [CTRL][X] [CTRL][C] [CTRL][V] [DEL] [MOUSE R], [D] [MOUSE R] on desktop,[U] [SHIFT][DEL] [ALT][ENTER] [CTRL] drag the file [CTRL][SHIFT] drag the file

### **Font Shortcuts**

Install a new font Hide font variations (bold, italic, etc.) List fonts by similarity [ALT][F], [I] [ALT][V], [H] [ALT][V], [S]

#### **Printer Shortcuts**

Pause print job on selected printer Pause print job on selected printer Purge print job on selected printer Purge print job on selected printer Set default printer Set default printer [ALT][F], [A] [MOUSE R], [A] [ALT][F], [U] [MOUSE R], [U] [ALT][F], [F] [MOUSE R], [F]

### Upgrading from 4Mb to 8Mb ram

If you install Windows 95 on a 4 megabyte machine, then upgrade your PC to 8 megabyte, to get the full benefit of the Win95 operating system, you have to re-install Win 95. The reason for this is that the install program installs one set of files for a 4 megabyte machine, and a different set of files for an 8 megabyte machine.

#### **Hidden classical music**

There are some classical music scores on the CD, they are listed with a .RMI extension in the WIN95 directory, then in the WIN95\_13 sub directory. The titles are

Bach Beethoven Canyon Passport

and they can be played through the supplied media player.

### **Diamond Stealth 64 PCI Display driver**

If you have a stealth 64 PCI graphic card and you let Windows set up a driver it will probably set up something like S3 or if you are lucky, "Stealth etc.". As you know the refresh rates are all wrong. But if you have Win95 on CD you can change the driver.

Right click on the desktop. Properties, Settings, Change (Adapter Type), Have disk.

and enter "n:\drivers\display\diamond. Where n: is your CD drive letter.

This should bring up "Diamond Stealth 64 DRAM (or VRAM) PCI.

If you select this driver then you will have perfect Hi-Resolution picture without and "Real Mode driver support".

### **Task Manager**

If you press CTRL + ESC when Windows is loading, i.e. when it actually starts loading Windows (after the Microsoft logo has finished) it will bring up task manager...not the button bar.

## **Saving files**

Right-Clicking in Save File dialog boxes:

Try it! If you are saving a file, and right-click in the dialog box, you can change your view, arrange the icons, or create new folders prior to saving the file.

This is great if you suddenly decide while saving that you want to save the file in a folder that does not currently exist.

### **Changing Sound Record Directory**

Many people get annoyed when every time they use a program that came with Win95 to record sound, it would set the default directory at c:\windows\media\. And when they change the sounds in their control panel it would start there. Here is a way to change it:

Run REGEDIT Open the folders HKEY\_LOCAL\_MACHINE\SOFTWARE\Microsoft\Windows Then select, but do not open the CurrentVersion key. There should be a string called MediaPath. Reset the value to the directory you want. You can also change the registered owner (RegisteredOwner) registered organization (RegisteredOrganization) default program directory (ProgramFilesDir)

There may be an easier way to do this, but I haven't found it.

#### **Restrictions in Multi-user-systems**

To get restrictions on your computer, open the Registry Editor, and expand the HKEY\_CURRENT\_USER\Software\Microsoft\Windows\CurrentVersion\Policies\Explorer The following keys are ready to be changed: Editlevel NoClose (You cannot exit Windows 95) NoDriveTypeAutoRun NoFileMenu NoRun (You cannot use the Run command from the Start menu) NoSaveSettings

Restrictions are most needed in a multi-user-system. If you are using such a system, change HKEY\_CURRENT\_USER to HKEY\_USER. Now you will have to expand the HKEY\_USER\%USER%\Software\Microsoft\Windows\CurrentVersion\ Policies\Explorer where %USER% are the name of the user.

### **Print Screen With Win95**

If you are used to using Print Screen (or whatever your keyboard calls it) to print what you see, and you try to do this with Windows 95, do not expect much. In fact, do not expect anything. It just will not work.

Now for the good news. There is still a way to print what you see -- it's just not as direct. When you hit Print Screen, Windows 95 copies the screen to your clipboard. From there, you can paste the screen into Paint and print from there.

After you hit the Print Screen key, open Paint (Start|Programs|Accessories|Paint), and choose Edit|Paste. See your screen? File|Print it!

Mini-tip: If you only want to print an open window, and not the whole screen, hit ALT+Print Screen.

# Freeing diskspace

If you want to free diskspace, you can delete all .AVI files in the windows/help dir. Those files only show you some very basic things like: how to move a window, how to use the startmenu etc.

There is another way for some users to make more room on the Harddrive. if upgraded from 3.x to 95 then often the files "W95UNDO.DAT, W95UNDO.INI" are made to easily uninstall Win95. If someone is content with Windows 95, they have no use to uninstall it and can delete these files. (You can free up to 11MB!!)

# **Expanding All Subfolders**

To quickly expand the Explorer tree view to show all Subfolders for a highlighted drive or folder, simply press the asterisk (\*) key on the numeric keypad.

# **Quickly Seeing Properties**

To quickly access the Properties information for any object, hold the ALT key while doubleclicking it.

### **Opening an associated file with a different program**:

Hold the SHIFT key while right-clicking on the file in Explorer. The Open With can now be selected, and you can choose a different application to open the file with.

# Avoiding Logo at startup

Either press Escape during bootup, or edit MSDOS.SYS and add the line LOGO=0 to the Options section.

## What .DLLs are being used in a .EXE?

Right-click on the application's name, and select Quick View.

# AutoPlay Disable

To disable AutoPlay from automatically playing a music CD, hold the SHIFT key for a few seconds after you close the CD-ROM drive door.

### **Soundcard Volume**

Single click on the speaker icon in the tray to bring up the master volume control. Double-click that icon to bring up the full mixer controls.

## **Desktop Properties**

A Shortcut is to right-click anywhere on the desktop, then select properties.

### Windows 95 Backup

The backup program included apparently runs 15-25% faster if you keep it minimized during the backup.

### **MSINFO Program**

Windows 95 comes with a little-known program that shows a lot of system information, called MSINFO. It can be found in the windows/msapps/msinfo folder, and shows information on DLLs, and much more.

### **Clock/Calendar**

Double-click the time in the Taskbar tray to see a calendar, and to change the system date/time.

## **Taskbar Properties**

Right-click on an empty part of the Taskbar and select Properties for a list of options including auto-hide, always on top, and others.

## **Changing Taskbar location**

You can change the location of the Taskbar to be the bottom, top, or either side of your screen by simply dragging it to where you want it.

## **Maximum DOS memory**

For maximum DOS memory in an MS-DOS session, add the line LocalLoadHigh=1 to the [386Enh] section of SYSTEM.INI.

# **Explorer tips**

To get Explorer to show a two directory view similar to File Manager just open two instances of the Explorer, right-click on the Task bar, and select "Tile Vertically". Win95 will retain both if you leave them running when you shut down so that they are instantly available the next time you boot up.

#### **Bitmap as Icon**

This is how to make individual icons for bitmaps look like a miniature of the bitmap.

To make the change: Start REGEDIT.EXE locate HKEY\_CLASSES\_ROOT/.BMP Find the value of the "default" key - usually "Paint.Picture" locate HKEY\_CLASSES\_ROOT/the value you found, such as HKEY\_CLASSES\_ROOT/Paint.Picture open or create the key "DefaultIcon" from this point modify or create the string value "Default" from this key to equal "%1" (without quotes).

Note: This looks best in 16-bit color or better.

# Speed up Program Tree

To speed up the Program tree accessed from the START button ,open the Registry Editor, expand the HKEY\_CURRENT\_USER and then Control panel. Inside of Control Panel you will find Desktop, highlight it w/o expanding it.

In the right pane make a right click and choose New-String value.

The name of the string is "MenuShowDelay" without the quotes, give it a value of 10 or less. This value is the time in milliseconds that the popup will wait before showing. When you restart WIN95 you will see that the Start menu opens its popups almost instantaneously.

# **Delete immediately**

If you hold down SHIFT while dragging items into the Recycle Bin they will be DELETED immediately rather than being placed in the bin. Just be careful not to accidentally multi-select more files than you wanted. Similarly, pressing SHIFT-DEL gives you the same effect.

#### **Convert old .GRP files**

I installed Win95 into a new directory. Is there a way, now, to get back my WFW 3.11 groups? I copied all the .GRP files to the Win95 directory, but how can I now tell Windows to use or convert these files?

-Run the program GRPCONV.EXE in your Windows directory. It will allow you to convert your Program Manager groups to Win95 folders in the Start Menu.

## Videocard refresh rate

Even if Win95 recognizes your video card it often requires an entry in AUTOEXEC.BAT to set the correct refresh rates. For instance a Stealth 64 card requires a ref. to S64MODE in AUTOEXEC.BAT.

(I have heard that a new driver is available from Diamond, that reads the rate from the monitor setting. Stealth 64)

#### folder The "SEND TO folder

The "Send To" quick menu (right mouse button on file) shows only the floppy drives as a destination. You can add any other drive or folder as a destination by adding Shortcuts to the "Send To" folder in your Windows directory. You must add a Shortcut or a ".LNK" file to that folder; Or just drag the destination folder to the directory "c:\windows\send to" while holding the right mouse-button, and choose "create Shortcut here" after you have dropped it.

You can also make Shortcuts to your Printer, which makes it easy to print your documents. Also network drives/folders can be added to the "Send to" folder".

Alternatively, any other directory such as a temp directory.

Here is a bonus, if you have different places to send file to but are

related such as:

"Customers" Customer1 Customer2 etc...

You can place in the Send To folder an additional "folder" (not a short cut) called "Customers", then open that folder and place short cuts to all your customer's individual folders and name them appropriately. Then when you right click a file icon, your "Send To" quick menu will show the new "Customers" "Sub menu" and then move to it and you will see a submenu of all your customer's short cuts.

#### **Different actions on documents**

In Explorer you can set up different actions to be performed on a document in addition to just the standard 'open' command that will be available to you when you right click on your icon. Go to an Explorer window and choose View | Options and then the tab 'File Types'.

In the list you see, find the association for the file type you want to add an action to, e.g. BMP. Double click on it to bring up the edit window.

You should see that there is already at least one action here, probably Open, maybe Print, etc. Click on the New . . . button and type in a new command, like Edit or View or whatever you want. Then select the application you want to use to Edit your Bitmap, as opposed to just viewing it. Then when you right click on a BMP file you will see your new command there and you can easily choose to View, Edit, Open, Print . . . .whatever you want with whatever app you want to do it with.

# The MKCOMPACT.EXE program

There is a magical little program that is automatically installed by Win95 that you can use to make Win 3.x programs more compatible under 95. It is called MKCOMPAT.EXE and is in the Windows\System directory.

Just run MKCOMPAT.EXE - Select File/Open - Open the EXE file that you are having problems with - Start highlighting things that seem like they may make a difference. - Select

File/Advanced for more control options - Select File/Save to save the new configuration There is no on-line help - so some trial and error is in order

until you find the optimal settings.

#### **Turn off Auto Load**

To turn off the Auto Load feature of Windows 95 Put the following in your CONFIG.SYS -or- MSDOS.SYS... [options] BootGUI=0

# **Booting old DOS**

To have the option of booting your old DOS every time you boot up put this in your CONFIG.SYS -or- MSDOS.SYS... [options] BootMenu=1

#### **Tips to use with Scheduler**

I always forget my PIN code to my creditcards. Now I use Schedule+ from Office for Windows 95, where I put them in as a "TO DO" that never will be checked, Then they, or it, will automatically be transferred to my Timex DATA LINK Watch for Windows, when I daily update my calendar. That means, when I have my watch and my creditcards, I can always use the cash dispensers if needed. You can put in the digits in reverse order, or scramble them in another way. Simple - but very useful :-)

# Expand your Taskbar

Ever have too many programs open, and the Taskbar has a bunch of "icons" that you can't read the title in? Make it bigger!

This should have been obvious, but I just came across it one day. Just move your mouse cursor to the top of the task bar (if it's on the bottom) and drag it up. Win95 remembers position as well.

#### Fast name change

Here's a simple trick that saves a bit of time.

When you want to rename a file, folder or desktop item do you find it a hassle to right click the item, choose Rename etc., etc. before you can type in the new name?

Well, try this ....

1) LEFT click on the file, folder, or desktop item as you normally would to select it.

2) Wait a moment, long enough for Windows to know that you are not double clicking it, and LEFT click again.

3) The file, folder or desktop item is now ready for a name change.

Or the fastest way ... Choose the file you want to change the name on, and press F2.

# **Creating static links**

You can drag icons into your documents... This will create a static link to that icon, just drag 'My Computer' onto a new WORDPAD DOC, and double Click to see!

# Check out the file TIPS.TXT

I just stumbled onto this one on my hard drive. With release 490, there is a wonderful file called TIPS.TXT in the Windows directory! If you are running 490 (or above) and installed Win95 in your C drive, read the file.

# Speed up your old CD-ROM

Want to make your single or double speed drive perform like a quad+ speed drive in Win '95 ? It's easy..

Go to My Computer / Properties / Performance / File System / CD-ROM

and set the supplemental cache speed to its maximum and the access pattern to 'Quad speed or higher'. I was shocked to see my little one single speed drive play the previously choppy AVIs on a Bugs Bunny CD-ROM I have.

# **Spell Checking in Exchange**

If you cannot understand why there is no spell check in MS Exchange then read on. It is because MS Exchange requires a 32bit Spell Checker. MS Word's 16 bit spell checker will not cut it with MS Exchange. This is what you do to get a 32bit Spell Checker, call MS and ask for MS Office NT sidegrade. (Assuming you already have MS Office). The CD-ROM sidegrade will cost about 15 bucks. This will allow you to sidegrade your current MS Office to NT MS Office (Which is 32bit). Not only will your spell checking now work in Exchange, but Word will now support long file names....all for 15 bucks! If you do not want to install the whole sidegrade and are just interested in the spell checking....just install Word and select spell check as the only option to install. This will only add Spell Check to your system rather than the whole Word package.

### Play single tracks on your CD

Windows 95 allows you to do some strange things with audio CDs. Try some of the following:

(1) Go into Explorer and click on your CD drive with an audio CD in it.

(2) In the right panel you will see Track01.cda through Track??.cda.

(3) If you right-click on a track, you can play it automatically by choosing Play from the Quick Menu.

(4) If you double-click on a track, it will play automatically.

(5) Try dragging a track onto your desktop (you can copy it or create a Shortcut, it doesn't

matter). Rename the track's copy/Shortcut to the song's real name. Whenever you have the CD in the drive, you can now double-click on it on the desktop to play it.

(6) You can also drag tracks to your hard drive and put them in your Start Menu, or create a directory with CD tracks in it.

## **Internet Explorer tip**

Try this tip if you are using The Internet Explorer that comes with Plus!

The Explorer has its favorites (bookmarks) menu. Click on open favorites then a window will appear with all your favorites.

Right click, then select "New" then "Folder" now you can create several folders and name them accordingly to your links! This is one easy way categorizing your links into several groups or folders.

The folders will appear in the menu when you click on "Favorites" with your links within them..

# Find your computer FAST

If you hate going through the NetHood to find a computer or hate searching through My Computer or explorer when you know right where you want to go, here is a solution. Click on Start...Run... and then type in your path.

i.e.

Start... Run...C:\Win95 > will open a window of the Win95 directory. This works great with UNC's. Like Start... Run... \\<server name>\<share name> or you can just use the server name by itself. If you are looking for a computer, this is a lot faster.

## A real time saver

I use this one all the time. A real saver...

Right click in a Win95 application's file open box for new, copy, delete, arrange, etc. Most of Explorer's functions except half the toolbar and no pull down menus. Try it.

#### **Real short filename**

I wanted to have a directory named "New Downloads" in Win95, but have the short file name be just "DOWNLOAD" instead of "NEWDOW~1" which is less than helpful. The only time short filenames are relevant is in a mixed computing environment, when you are planning to share files with other users whose systems do not support LFNs. In that case, why not try two things:

1. Train users to start LFNs with the short version they plan to use. In your case, that would mean naming the folder DOWNLOADS-NEW, which would resolve to Downlo~1.

2. You can get rid of the tildes with a simple registry hack. Add the value NameNumericTail = 0 in the following Registry key:

 $Hkey\_Local\_Machine\System\CurrentControlSet\Control\FileSystem$ 

and the above example (assuming there was not already a DOWNLOAD directory) would resolve to the correct eight-character name.

#### Windows 95 with SyQuest Drivers

More and more people are asking about using SyQuest IDE drives under Win95. The following information may be helpful. The support for SyQuest IDE drives as removable drives started with build 431. In order to enable the support, one has to put:

RemovableIDE=True in the [386Enh] section of the SYSTEM.INI file.

If this line is not there, then Win95's protected mode IDE driver will not load. In addition, one may find an entry in the IOS.LOG file in the Win95 subdirectory in which there will be messages such as:

"ESDI punting due to removable hard disk. Unit number xx going through real mode drivers." When the line mentioned above is added to the [386enh] section of SYSTEM.INI, the IOS.LOG file will disappear and the Win95 file system will be 32-bit.

The other requirements for this support are that the SyQuest drive MUST have a formatted cartridge inserted when Win95 starts and there must not be another 32-bit module loaded in SYSTEM.INI such as the one provided by DTC for their IDE boards.

There is another setting called "Virtue Memory" in Win95. This will be in "MS-DOS compatibility mode" if C: drive is a removable drive, SCSI or IDE.

#### Dual Boot Setup for Win95/Win 3.1-WFWG

A text file describing a step-by-step procedure I developed to install a dual-boot menu function for my DOS 6/Win 3.11 and Win95 systems. This way, I can choose which system I want to use at boot-up. Doublespace and Drivespace drives can also be handled with this configuration. Use this method to continue running your critical programs under your old DOS/Win system while you are testing Win95.

1. Copy (duplicate) the whole Windows directory and all it's sub directories to another directory, like \WIN31. Copy the \DOS directory to another one as well, like \DOS6.

2. Edit all the INI files in the WIN31 directory and change all references from \WINDOWS to \WIN31. The "find and replace" command in most word processors makes this easier, but be sure you save them as text files.

3. Boot up your PC and install Win95 SETUP through Windows program manager "FILE-RUN". As you install WIN95 it will rename your CONFIG.SYS AND AUTOEXEC.BAT files to CONFIG.DOS and AUTOEXEC.DOS. (When you dual boot it renames them back to CONFIG.SYS AND AUTOEXEC.BAT....and then backups the WIN95 versions as .W40).

4. After Win95 finishes installing and you are on the desktop, use notepad with "select all files \*.\*" to edit the CONFIG.DOS and AUTOEXEC.DOS files and change all \WINDOWS references in them to \WIN31, and all \DOS references to \DOS6.

5. In order for the dual boot menu to work, the following lines must appear in the [Options] section of your MSDOS.SYS file: (If you use Doublespace or Drivespace disk compression you must change both MSDOS.SYS files - one on the boot drive and one in the compressed drive)

```
[Options]
BootGUI=1
Network=0
BootMulti=1
BootMenuDefault=7 (original DOS as default. Use 1 for Win95 default)
BootMenuDelay=5 (number of seconds to select something else)
```

To add these lines, first, open "My Computer" and use the menu bar to VIEW - OPTIONS - VIEW - Show All Files, and also unclick "hide MS-DOS file extensions". Then double-click on the MSDOS.SYS icon and look. If it does not have all the above lines, you will need to edit this file and put them in.

Since the MSDOS.SYS file is "read-only-hidden" you will need to first change the file attributes and then use the notebook editor to insert the new line(s). Then you will have to change the attributes back to their original states when done to protect the file.

To change the attributes, click on the MSDOS.SYS icon using your RIGHT mouse button. Select Properties and uncheck the attribute blocks. Exit and make your text changes, then save the file. Then put the attribute check marks back where they were.

7. Now, exit Win95 and re-boot. You should now see the boot menu and be able to select which mode you want to boot into.

Remember, any programs you install after this will only appear in the system you were running at install time. For example, if you install MS Word under Win95 you will have to install it again under old DOS/Windows if you want to run it both ways. You can install the program to the same directory both times and you'll simply overwrite the files and avoid having two sets of the new program on your hard drive.

#### How to install PC Speaker with Win95.

Go to Control Panel, then "Add New Hardware", then "Sound, Video, Game Controller." Do not let Win95 search for new hardware. Select "Have Disk". Browse to where you have your PC Speaker .DRV file. Install !!! Presto...your mute PC will now have sound.

To modify the settings for PC Speaker go to Control Panel, Multimedia, Advanced Tab, In Audio devices you will see PC Speaker.

# **Changing startup logo**

If you want to have another start-logo place a file named LOGO.SYS in your root directory. LOGO.SYS must have the same format as LOGOW.SYS and LOGOS.SYS (320 x 400,256) bitmap.

1. Drag and drop files or desktop objects with the RIGHT mouse button instead of the left, and when you drop them on the target, you get a little pop-up menu giving you options like Move Here, Copy Here, Create Shortcut Here.

2. Also, to drag a file from one folder to another, using only one explorer window, drag the icon near the top or bottom of a scrolling pane, and "nudge" to scroll.

#### **Nice Mouse tip**

Do you have a Logitech mouse? This hack will let you use the middle mouse button as a double-click! Save this as "midclick.reg" and double click it!

\*\*start of midclick.reg\*\*
REGEDIT4
[HKEY\_LOCAL\_MACHINE\SOFTWARE\Logitech\MouseWare\CurrentVersion\SerialV\0000]
"DoubleClick"="001"
\*\*end of midclick.reg\*\*

#### **Fast Control Panel**

#### Create a new folder on your desktop... rename it, call it

"Control Panel. {21EC2020-3AEA-1069-A2DD-08002B30309D}"

Now is should look like the normal Control Panel icon you see in My Computer (not a Shortcut). Now do a right click on start (Taskbar), click on open. Move the new folder we just created to the start menu folder. Close the start menu folder. Now when you click on start, you should see control panel on it... click on it and it will expand and show all the items! You can do the same with the printers folder and dial-up networking...here are names that you need to name your folders..

Dial Up Network Dial Up Net. {992CFFA0-F557-101A-88EC-00DD010CCC48}

Printers Printers. {2227A280-3AEA-1069-A2DE-08002B30309D}

If you are browsing through folder windows, it's usually nicest to have Windows 95 set so that it uses a single window that changes when you open a new folder. However, if you want to copy or move files around, it's nice to be able to quickly open a separate window for a folder.

This can be done by holding "CTRL" as you double-click, but it would be nice to have this option on the right-click menu, next to "Open" and "Explore".

To add this to the menu, you need to change the registry a bit. Run the Registry Editor and find the entry for "Directory" under the "HKEY\_CLASSES\_ROOT" branch.

Under, "Directory", you will find "Default Icon", "shell", and "shellex". The one we want is "shell."

Under "shell", add a new key called "opennew". Modify its (Default) value to say "Open New &Window". Then, add another key under "opennew". Call this one "command", and set its (Default) value to "explorer %1".

And that should do it. One side effect is that "Open New Window" now also appears when you right-click on the Start Button, which is completely pointless because it does that anyway. Oh well.

#### Speedup Win95 by using fast keys

Object dragging with SHIFT and CONTROL: Hold down the following keys for different actions:

NO SHIFT, NO CTRL Same Drive: Move Different Drive: Copy

Unless the objects selected are \*ALL\* .COMs or .EXEs in which case:

Same Drive: Create Link Different Drive (Non-Removable Storage): Create Link Different Drive (Removable Storage): Copy

SHIFT, NO CTRL: Always Moves NO SHIFT, CTRL: Always Copies SHIFT, CTRL: Always Creates Link

Certain folders do no allow objects to be dropped (i.e. Control Panel, and Printers), others always Move To regardless of SHIFT/CTRL status (i.e. Recycle Bin.)

# Want to Explore a folder instead of its icon view?

You could open Explorer, click here, click there, finally get to where you want. A quick solution: Hold down the SHIFT key and double click on the folder/drive. This will bring up an Explorer window of that folder.

# Add file types to the New submenu on the mouse menu.

To add file types to the New menu item on the mouse menu you must edit the Registry. First, find the extension of the data file for the program in question (i.e. .DOC for Word) under HKEY\_CLASSES\_ROOT. Below the files extension you need to add a new key with the value 'ShellNew.'

Once that key is in place you have two options: One is to start with a null file (one with no preset styles, etc.), the other is to start from a template file. For a null file, in the ShellNew key insert a new string value named 'NullFile' and leave the value blank. To use a template file, insert a new string value named 'filename' and set the value equal to the path of the template document. The default is in the hidden ShellNew directory beneath your Windows directory.

When you use the New feature of the button menu, Win95 either copies the template file or creates a null file.

## **Control the directory or drive where Explorer opens**

Create a Shortcut to the Explorer with the following command line to open it at the root of C:\

c:\windows\explorer.exe /e,root,c:\ where the syntax is: explorer [/e][,root,<object>]

Actually there is even more to this ... you can use sub objects, but I don't want to type it all out. Perhaps you have this information anyway.

# **Change Exit Screens**

You can change those lovely screens you see as you exit Windows95! Simply start up paintbrush and load up the files LOGOS.SYS and LOGOW.SYS and change them to whatever you want...they're just bitmaps with a different extension!

#### **Creating a Scraps folder**

You can drag scraps from your documents to the desktop or to folders and create Document Scraps. With these Scraps, you can archive bits and pieces of your documents to use later or to share with another person. To try it: Open WORDPAD Type some text Select the text Put the cursor over the highlighted text and drag to the desktop It creates a scrap with some of the actual text in the name of the scrap.

#### **Windows Setup Switches**

#### UNDOCUMENTED SETUP.EXE SWITCHES

(some may only work on Win95 upgrade version, some may only work on Win95 full pack...)

- /D disables search for Windows; just use minimal Windows.
- /IG ignores an error produced on older Gateway 2000 with BIOSes that are incompatible with large (>500 MB) hard drives.
- /IH runs Scandisk in the foreground instead of in a VM.
- /IX disables character-set mismatch check.
- /IZ disables the protection of extended registers from real mode code, such as mouse drivers, using SAVE32.COM.
- $/\mathrm{IS}$  Ignores the check of your system check
- /ID Ignores the check for whether there is enough disk space
- /IQ Ignores the test for cross-linked files and file directory integrity
- /IN Runs setup without the Network Setup Module

/NOSTART just sets up minimal Windows and nothing else.

- /P B prompts to load each detection module.
- /P I disables plug and play BIOS detection (the space is intentional).
- /P J forces plug and play BIOS detection (the space is intentional).
- /IW no end user license screen. (you know the nag screen!)

You can also specify a filename (.INF) with setup, that contains information on exactly what to set up.

# **Printing to a File**

It's easy to set up a special 'printer' to print documents to a simple text file:

- 1. Open the Printers folder in Control Panel
- 2. Double-click on Add Printer
- 3. Select Local Printer and click on Next
- 4. Select Generic from the manufacturer list, and Generic/Text Only from the printer list, then click on Next.
- 5. Select File from the available ports list, and click Next a couple times to add the printer.
- 6. Highlight the new icon, right-click it and select Properties, then the Paper tab, and change the paper setting to 'continuous, no page-breaks.'

You can now select this printer from any Windows application, sending the output in text format to a file. You'll be prompted for the filename when you print.

# **Microsoft Natural Keyboard and Windows 95**

Windows 95 has built-in support for the Microsoft Natural Keyboard, using the special keys as follows:

- \* WIN + R = Display the Run dialog box.
- \* WIN + M = Minimize all windows currently open.
- \* WIN + F1 = Start Help
- \* WIN + E = Start Explorer
- \* WIN + F = Start Find Files/Folders dialog box.
- \* CTRL+ WIN + F = Start Find Computer dialog box.
- \* WIN + TAB = Cycle through Taskbar buttons.
- \* WIN + BREAK = Display Systems Properties panel.

# "Command Prompt Only" during bootup doesn't work

After a failed bootup attempt, or if you hit F8 while Win95 is starting up, you'll get a menu of bootup options. One of the options is Command Prompt Only.

If you select this option, but find that your system still boots into Windows, check your AUTOEXEC.BAT file and make sure you don't have a command in it that starts Windows. Many people do (I did!). When you select Command Prompt Only, Win95 still executes your AUTOEXEC.BAT and CONFIG.SYS, but skips the automatic load of Win95 afterward. However, if you have a command in AUTOEXEC.BAT that starts Windows, it will execute it!

# Where is the Windows 95 equivalent of the 'STARTUP' folder?

If you click the START button, then Settings/Taskbar, you will see the panel to modify the Taskbar. Select the other tab option at the top, then click on 'advanced.' A mini-version of the Explorer will pop up, showing the hierarchy of your START menu. One of the items listed is 'startup.' This is the equivalent of your Windows 3.1 startup folder. If you click on that, in the right side of the panel you'll see all the things that are automatically run at startup. Right click on each item and select 'delete,' or drag it to somewhere other than the startup area if you want to remove any of these items.

# Interrupt settings (IRQs) - where is a list of my settings?

Control Panel/System/Devices, in this area there is an option to print a detailed or summary report. The detail report is huge - 18 pages on my system! The summary report is two pages, and contains a list of all the interrupts currently assigned in the system, and what they are assigned for. This report also lists DMA channel assignments and port addresses.

Another method is to simply right-click on the My Computer icon, and select Properties. This will bring up the System control panel. Select the Device Manager tab, and double-click on Computer within the scrollable window. From here you can view IRQs, DMA channel usage, I/O assignments, and Memory settings.

# Interrupt settings (IRQs) - where can I change them?

Windows 95 assigns IRQs automatically, but if you need to change them to a specific value, you can. Select Control Panel/System/Devices, then find and double-click on the device you want to change the IRQ for, or highlight it and select properties. A panel for that device will appear. If you select the Resources tab, a 'Resources' window will pop up. One of the choices in the window is 'Interrupt Request' with the current value listed. If you click on that to highlight it, the change setting button will become usable. If you click on that button, you will get the 'Edit Interrupt Request' panel that will allow you to change the interrupt, and will immediately tell you if your new choice conflicts with other equipment.

# **Music CDs and Autoplay**

By default, Windows 95 is set up to automatically start the CD Player applet and begin playing a music CD as soon as it is inserted into the CD-ROM drive. This is set up in Windows 95 much like a file extension association. To change this, start Explorer, and select View/Options/File Type. Scroll through the list until you find a listing for Audio CDs. Highlight it, and select the Edit button. You will see a panel showing the option 'play.' Select that, then click on the Edit button on this panel. You will see the command that is invoked for that option. It is by default set to execute CDPLAYER.EXE with a command parameter of '/play.' If you delete the entire line, then when an audio CD is inserted, nothing will happen. If you delete just the '/play' parameter, then when an audio CD is inserted, the CD Player applet is started, but it does NOT immediately begin playing the CD.

# **Uninstalling Windows 95**

What? Are you crazy???

If you really find you need to uninstall, here are some steps that I've heard works:

- 1. Boot with DOS boot floppy that has the DOS system files on it.
- 2. Execute a 'sys c:' command.
- 3. Delete the Windows directory and all its subdirectories (deltree works great for this if you have it on the boot floppy).
- 4. Delete all the hidden files in the root directory that don't match the files from the floppy
- 5. Reboot, and you should be back to a DOS system.
- 6. Check the root directory for hidden files with names that do not match those on the bootable floppy. These files should be deleted.

Microsoft reports that a full Uninstall utility will be included in the production package when it ships.

# **Clean Install of Win95 Preview**

Boot from a floppy, and run the SETUP program from diskette #1 or from the CD-ROM (you will need your CD-ROM drivers on your floppy to do this.) The Preview is actually an upgrade, and will search for an existing copy of Windows. If it does not find one, you will have to tell it to look on drive a:, and insert diskette #1 from some previous version of Windows.

# **Turning off the Exploding Windows Animation**

Dont like how Windows seem to grow out of the Taskbar, then shrink down to it? You can turn this animation off through a Registry setting. Follow these instructions:

- \* Start REGEDIT by clicking Start/Run, and entering REGEDIT
- \* Expand HKEY\_CURRENT\_USER
- \* Expand Control Panel under HKEY\_CURRENT\_USER
- \* Expand Desktop under Control Panel
- \* Double-click on the WindowMetrics folder under Desktop
- \* Choose "string value" from the Edit/New menu, and create a new string called MinAnimate
- \* Double-click the new entry, and enter "0" for the value.
- \* Exit REGEDIT, and reboot.

That's it! The window animation should be gone from now on.

# **Control your fonts in Internet Explorer**

If you ever wanted control over the fonts used by Microsoft's Internet Explorer, here's how.

- 1. Start the Registry editor
- 2. Go to HKEY\_LOCAL\_MACHINE / Software / Microsoft / Internet Explorer / Styles
  - A. A list of all the possible combinations will come up
  - B. On the right panel is the Style Name on the left, followed by its value on the right.
  - C. Double click on a Style Name and change its font, size, or weight.
  - D. Repeat this for all the fonts available for the style you would like.
  - E. There are 13 settings to change which only takes a few minutes.
- 3. In the above example, ArialSmall (on the left) was changed to use the Arial font (on the right). The default setting was the Times New Roman font.
- 4. Go to HKEY\_CURRENT\_USER / Software / Microsoft / Internet Explorer / Styles
  - A. Change the Default\_Style\_Sheet to be the one you just edited.
  - B. In the example, it was changed from SerifMedium to ArialSmall
- 5. Restart the Internet Explorer to see your changes.
- 6. This allows you far greater flexibility in assigning fonts than any other browser that I am aware of. You can have one font for Heading 1 and another totally different one for Heading 2.
- 7. If you look around the registry, you will find other settings that can be changed.
- 8. Note: You do not need to exit REGEDIT for the changes to take effect.

# Changing the Sort order in Explorer

To change the sort order of the right window of MS Explorer simply double click on the Name button underneath the toolbar to change the sort order from ascending to descending, a single click after that will toggle. The same works for Size, Type and Date Modified.

# **Restoring Corrupted Icons**

If you use a graphic Card and you change the resolution, sometimes the icons are bad. End Windows 95 and restart. When you see the starting message press F8 then type standard. After this start of Win95 leave Win95 and restart. Change back to your Resolution and restart. There are no longer bad icons.

# **Dial-Up Scripting with the Plus! Pack**

The Internet Jumpstart Kit that comes with the Plus! Pack allows you to script your Dial-Up Connections

- 1. Open up Programs / Accessories / Dial-Up Scripting Tool.
- 2. Select the provider (if you have more than one).
- 3. Type in the name of the script (end with .SCP).
- 4. Click on the Edit Button. This will bring up Notepad.
- 5. Type in your script. A sample one follows:

proc main

waitfor "login:"
transmit "your\_login\_name^M"
waitfor "password:"
transmit "your\_password^M"
waitfor "TERM = (vt100)"
transmit "^M"
waitfor "your\_logon\_prompt"
transmit "ppp^M" ; My provider requires "ppp" to be typed in.

endproc

\* Remember to turn off Bring up terminal window after dialing.

\* You can initially have Step through script turned on for debugging.

\* When it is correct, check Start terminal screen minimized.

\* For a complete listing of all the scripting options, read SCRIPT.DOC in the \Programs\Plus! directory.

# **Renaming the Recycle Bin**

- \* Start the Registry Editor
  \* Search for Recycle Bin
  \* Double click on the Recycle Bin in the right pane
- \* Type in the new name under Value Data
- \* Restart Win95

# **Turning off Desktop Icons**

If you want to turn off all the icons on your desktop

- 1. Start the Policy Editor
- 2. Select Local User / Shell / Restrictions
- 3. Select Hide all items on Desktop

All Icons will now be hidden.

Note: One side effect is the your CD will no longer automatically play when it is inserted.

# **Copying Graphics**

You can copy graphics from a DOS box as well as you can text. For example, while running a graphics game, you can press

- 1. ALT-Enter to make a DOS window
- 2. Click on the upper left hand corner
- 3. Select Edit/Mark
- 4. Select a region with the mouse
- 5. Select Edit/Copy or press the Enter key
- 6. You can then paste it into another program

I tried it on DOOM2. Everything worked fine

# **New XCOPY Switches**

There are quite a few new switches to the XCOPY command. To get a full listing, type XCOPY /?. Below are some of the additions over DOS 6.X.

- \* /C Continues copying even if errors occur
- \* /I If destination does not exist and copying more than one file, assumes that destination must be a directory
- \* /Q Does not display file names while copying
- \* /F Displays full source and destination file names while copying
- $\ast$  /L Displays files that would be copied
- $\ast$  /H -Copies hidden and system files also
- \* /R Overwrites read-only files
- \* /T Creates directory structure, but does not copy files. Does not include empty directories or subdirectories. /T /E includes empty directories and subdirectories
- \* /U Updates the files that already exist in destination
- \* /K Copies attributes. Normal XCOPY will reset read-only attributes
- \* /Y Overwrites existing files without prompting
- \* /-Y Prompts you before overwriting existing files
- \* /N Copy using the generated short names

# Changing the My Computer or Recycle Bin icon

- 1. Open REGEDIT
- 2. Find My Computer or Recycle Bin
- 3. Tab to the left panel
- 4. Double click on the highlighted line
- 5. Double click on DefaultIcon in the left panel
- 6. Double click on DefaultIcon right panel
- 7. Type in the value for the new icon
- 8. Note: DLL files can be used. Specify the location of the new icon with the filename,#

# **Remove the tildes in short filenames**

- 1. Open REGEDIT
- 2. Go to Hkey\_Local\_Machine\System\CurrentControlSet\Control\FileSystem
- 3. Add the value NameNumericTail= 0

Getting Rid of the Inbox Icon

In build 347, one could simply drag the Inbox icon into the Recycle Bin, and be done with it. In build 490, this doesn't work, and Microsoft says there is no way to get rid of it without removing Microsoft Exchange from the system entirely. However, the following procedure (submitted by a reader) does the trick:

Run the Registry Editor (REGEDIT.EXE).

Open HKEY\_LOCAL\_MACHINE\ SOFTWARE\ Microsoft\ Windows\

 $CurrentVersion \ explorer \ Desktop \ NameSpace \ .$ 

Look for the key 00020D75-0000-0000-C000-00000000046, that has a default value of Inbox. Delete the entire key (not just the default value), and close the Registry Editor.

Click on the desktop, and press F5 to refresh the desktop so that this change will take effect. (Click here for more info.)

#### **Turn Off the Documents Menu**

The Documents Menu is a clever idea - it displays a list of the last dozen-or-so programs and files opened from the Explorer. You can clear the menu temporarily; the only problem is that there's no way to turn it off permanently. This can be seen as a lapse in security, and the lack of a way to turn it off is confusing. Microsoft calls this a "feature," and claims that there is no way to disable it - we have come up with a way around it:

To clear the menu temporarily, follow the following directions: Right-click on an empty portion of the Taskbar. Select Properties from the menu that appears, and click on the Start Menu Programs tab. Click Clear to clean out the menu. Note this is only temporary until you launch another file.

To make the documents menu always empty, follow the following directions:

Right-click on the Recycle Bin on the Desktop, and select Properties from the menu.

Under the Global Tab, select Use one setting for all drives.

Turn on the option labeled Do not move files to the recycle bin.

Next, run the Registry Editor (REGEDIT.EXE).

Open HKEY\_CURRENT\_USER\ SOFTWARE\ Microsoft\ Windows\ CurrentVersion\ explorer\ Shell Folders.

At the right side of the window, there should be a list containing one or more of your "special" folders.

If an entry named Recent doesn't already exist, select New

from the Edit menu, and then select String Value. Rename the new item to "Recent."

Next, double-click on Recent, and under Value Data, type c:\recycled.

Press OK and then close the Registry Editor.

Click on the desktop, and press F5 to refresh the desktop so that this change will take effect. (Click here for more info.)

Note: In order for this to work, you must set the Recycle Bin so it deletes files instantly, or you'll have a bunch of old files in your Documents menu.

#### **Turn Off the CD-ROM Autorun**

When a Windows95-aware CD-ROM is inserted into a CD-ROM drive, Windows95 automatically launches the program contained on the disk, whether you want it to or not. Similarly the audio CD player pops up whenever you insert an audio CD and starts playing it immediately. This is cute the first or second time, but soon gets annoying. If you hold down the SHIFT key when inserting the CD, this does not happen. This is especially irritating on slower computers, where you have to wait for what seems like an eternity for it to load some ridiculous welcome screen. To turn this "feature" off so you don't have to press keys while you're putting disks in your computer, follow the following instructions (strangely enough, the folks at Microsoft had no idea how to do this):

Right-click on the My Computer icon (or whatever you've renamed it - hopefully something less cute and more meaningful than "my computer," such as "Bart"). Choose the Device Manager tab. Open the CD-ROM branch, and select the entry for your CD-ROM drive. Click Properties, and then choose the Settings tab. Turn off the Auto insert notification option. Click OK, and then OK again.

# Getting Rid of the Little Yellow Speaker in the Tray

The little yellow speaker in the lower-right of the screen, next to the clock (which you can remove by right-clicking on the Taskbar, by the way), lets you display the volume control by clicking on it. For those of us who have volume controls elsewhere, or simply do not need to repeatedly change the volume, there is a way to remove the icon.

Open Control Panel by selecting Settings from the Start menu. Double-click on the Multimedia icon. Under the Audio tab, in the Playback section, turn off the volume control on the Taskbar option.

# Getting Rid of the Little Flashing Modem in the Tray

If you have configured Windows95's built-in dial-up networking, you have probably noticed the tiny modem icon that appears in the tray whenever you make a connection. To remove this icon, follow these instructions:

Open up Dial-Up Networking - it's somewhere in the Start menu. (For some unknown reason, this setting cannot be found in the Modem settings in Control Panel.) Right-click on the connection you wish to change. If you have more than one, you guessed it - repeat these steps for all of them. In the Connect using section, click on Configure... (This displays a box similar, but not identical to the modem settings in Control Panel.) Click on the Options tab, and turn off Display modem status in the Status control section. Click OK, then click OK again.

#### **Rename the Recycle Bin**

To rename the Recycle Bin to something more interesting, such as Garbage, Trash, Disposal, or Hazardous Materials Dump Site, follow the following directions:

Run the Registry Editor (REGEDIT.EXE). Open HKEY\_CLASSES\_ROOT\ CLSID. Select Find from the Edit menu, and search for "Recycle Bin." Double-click (Default), and type the new name. Press OK and then close the Registry Editor. Click on the desktop, and press F5 to refresh the desktop so that this change will take effect.

#### **Use Quick View with Any File**

A handy tool that comes with Windows95 is the Quick View application. By right-clicking on some files, you'll see an option called Quick View, that will allow you to view the contents of a file without opening the application. The problem is that this doesn't work with just any file. To get your favorite files to work with the Quick Viewer, follow these steps:

#### Solution #1:

Double-click on the My Computer icon, and choose Options... from the View menu. Click on the File Types, and choose a file type or extension from the list. Click Edit..., turn on the Enable Quick View option, and press OK. If the file you want to add to Quick View is not listed,

press New Type... to add the extension of the desired file to the list.

You'll have to do this for every file you want to use with Quick View.

Note that Quick View may not have a filter for every file you view, but sometimes viewing the raw data is better than nothing at all.

#### Solution #2:

Add a Shortcut to QUIKVIEW.EXE (in your \WINDOWS\SYSTEM\ folder) to your \WINDOWS\SENDTO folder. This way, Quick Viewer will be accessible from the Send To

submenu when you right click on any file.

# **Refresh the Desktop without Restarting Windows**

The results of some of the procedures explained here will not take effect until you either restart Windows, or refresh the desktop. These include any changes to the system registry or any system folders. To refresh the desktop without restarting Windows, follow these directions:

Click on any open area of your Desktop or any icon on your desktop with the left mouse button. Press F5 to refresh the desktop.

### **Change the Size and Spacing of Desktop Icons**

Although Windows doesn't let you easily change the size or spacing of the icons on the desktop, it can be done. Here are two Alternatives :

1) The easy way...

You can simply adjust it in the Control Panel under Display/Appearance/Item/.

2) And now the hard way...

Run the Registry Editor (REGEDIT.EXE). Open HKEY CURRENT USER\ Control panel\ desktop\ WindowMetrics. Double click on any of the following values to change them: IconSpacing: horizontal space between desktop icons, in twips (there are between 12 and 15 twips per pixel, depending on your video driver). IconVerticalSpacing: vertical space between desktop icons, in twips. Shell Icon Size: horizontal and vertical size of desktop icons, in pixels. After you've entered a new value, press OK and then close the Registry Editor. You'll have to restart Windows for this change to take effect.

Note that most of the other entries here can be adjusted through the Control Panel.

### How to see the Windows 95 Credit Screen

Create a folder on the desktop named "and now, the moment you have all been waiting for" (No Quotes) Rename this folder to "we proudly present for your viewing pleasure" Rename this folder to "The Microsoft Windows 95 Product Team!"

Double click on the folder are your in the little MS credit screen, alternatively you can create a folder called "The Microsoft Windows 95 Product Team!. {869DADA0-42A0-1069-A2E7-08002B30309D}." Note this does not have to be on your desktop.

# Information about the Registry

The Registry: What is it?

The Registry is a hierarchical database within Windows 95 where all the system settings are stored. It has replaced all of the .INI files that were present in Windows 3.x. The data from SYSTEM.INI, WIN.INI, CONTROL.INI, are all contained within it now, along with hundreds of other system settings. Additionally, all Windows 95 specific programs are now to store their initialization data within the Registry instead of in .INI files in your Windows folder.

REGedit - The Registry Editor

The Registry cannot be viewed or edited with a normal editor - you must use a program included with Windows 95 called REGedit (Registry editor). This program isn't listed on your START menu - you either need to add it, or just click on Start/Run, and type "REGEDIT" in the input field. The Registry Editor will then start.

WARNING Be very careful while you are running REGedit. You can easily render your machine un-bootable if you play with settings you aren't familiar with!

You may want to immediately back up your Registry before doing any editing, by using the command line switches.

REGedit Command Line Switches:

REGedit, the Registry Editing tool included with Windows 95, has a few command line switches for importing and exporting the Registry data:

- \* /e This specifies that the complete registry should be exported (copied) to a file named FILE.REG. This is a good way to back up the registry.
- \* /c This specifies the .REG file to use to overlay the entire registry. This is a VERY dangerous thing to do! Make sure you know you have the right file before replacing your entire registry in this manner!

Contents of the Registry

When you first start REGedit, you'll see the following subtrees under the 'My Computer' header:

\* HKEY\_CLASSES\_ROOT: Contains software settings about drag-and-drop

operations, handles Shortcut information, and other user interface information. There will be a subkey for every file association you have defined.

- \* HKEY CURRENT USER: Information regarding the currently logged-on user (see HKEY USERS below).
  - o AppEvents: contains the settings for which sounds to play for system sound events
  - o Control Panel: Control Panel settings are stored here, similar to SYSTEM.INI and WIN.INI in Win 3.x.
  - o InstallLocationsMRU: appears to contain paths for Startup folder programs
  - o keyboard layout: specifies current keyboard layout
  - o Network: Network connection information
  - o RemoteAccess: Contains information about the current log-on location if using Dial-Up Networking
  - o Software: Software configuration settings for the currently logged-on user.
- \* HKEY LOCAL MACHINE: Contains information about the hardware and software settings that are generic to all users of this computer. Subkeys include:
  - - o Config: Configuration information
    - o Enum: Hardware device information, such as monitor settings
    - o Hardware: Serial communication port information and settings.
    - o Network: information about networks the user is currently logged onto.
    - o Security: network security settings.
    - o Software: Software-specific information and settings
    - o System: System startup and device driver information, and operating system settings.
- \* HKEY USERS: Information about desktop and user settings for each user that logs onto this computer. Each user will have a subkey under this heading. if there is only one user, the subkey will be ".default"
- \* HKEY CURRENT CONFIG: Contains info about the current hardware configuration, pointing to HKEY LOCAL MACHINE.
- \* HKEY DYN DATA: This key contains dynamic information about plug-n-play devices. The data here changes if devices are added or removed on-the-fly (i.e., hot-docking).

# WordMail

If you are using Microsoft Exchange for your Email, and also have Microsoft Word 95, you can use a new feature called WordMail.

WordMail allows you to replace the default editor in Exchange with Microsoft Word. All the features from Word then become available when you are writing or even reading your Email!

Advantages of WordMail:

- \* Can use all of Word's editing features and options
- \* Can use AutoText in Word to set up a Signature File for your Email!
- \* Spell-checking is available!

Disadvantages of WordMail:

\* Takes slightly longer to load Word vs. the default Exchange editor.

Installing WordMail

WordMail is easy to install. First, make sure you have Exchange installed and working.

After that, run the Word 95 (or Office 95) install program. Navigate to the Word 95 install options, and click the checkbox for WordMail.

WordMail will then be installed, and automatically set up as the editor when you use Exchange. If you find you don't like it for some reason, you can shut it off simply by selecting Compose/WordMail Options within Exchange, and un-checking the "Enable Word as Email Editor" checkbox.

Here's what a reply to an Email looks like using WordMail. Note the Rich Text Format of the Email (the fonts, shading and colors), and the Word toolbar buttons:

# Explorer isn't showing all files!

It's not showing all the files in a folder/directory. Select View/Options. The first tab ,View, has an option for 'show all files.' Change to this option and all files will be displayed from then on.

#### What to do if You Hate Explorer!

Explorer is an improvement over the old File Manager, but not by much, and the cute little yellow folders everywhere just remind us why we didn't buy a Macintosh. Here's what every red-blooded Windows power-user should be using:

XTree for DOS (yea, you heard me - DOS)! The newest version is available from Symantec They also have a Windows version (v4.0), but Symantec really screwed it up. If you still want a Windows version, the older v1.5 for Windows is pretty good.

Note: Admittedly, this is intended for more experienced users only. Although long filenames aren't supported in the DOS version, such features like searching for files and built-in ZIP support are quite appealing. This is Symantec's chance to come out with a really good Windows95 version, if they don't blow it.

# **Small Fast Tips**

1) Opening My Computer and selecting all your unit drives at the same time allows you to see their properties (and hence disk statistics) in one single dialog box.

2) If you're fed up with your icons, have a look to the PIFMGR.DLL in windows\system\. Try also in COOL.DLL if you have the Plus! installed.

3) If you haven't got a free zone in the Taskbar to right-click it to access its properties (or to minimize all windows), you can use the zone around the clock to do the same.

4)To close all the parent windows: Hold down SHIFT when clicking close button. e.g. to close all directory windows opened from My Computer

5)You already know you are starting Windows 95?: And don't want to always be remembered of that? Hit ESC during the boot process or, more skillful, add the statement logo=0 under Options-Section of Your MSDOS.SYS.

6)Using .BMP files as Icons: You can rename any .BMP file to .ICO, and then use it as an icon! Windows 95 resizes it to icon size, and changes it to 16 colors, but otherwise it works just fine.

7)Opening Folders Nicely: If you want to open a sub-folder and have the parent folder automatically close, hold the CTRL key down as you double-click to open the new folder.

8)Need to "explore" from the command prompt? - type start.\ and explorer will open the actual directory.

9)For FTPing a lot of stuff!

The FTP client that comes with Windows 95 allows for a text file for a list of commands that you would like it to run.

- 1. Create a text file with a list of commands that you would like to be run
- 2. Type FTP -s:mytextfile

This tip helps speed up tedious file transfers.

For the Multi-boot Users Tired of hitting "F8" every time you boot to change your settings? 1. If you edit your MSDOS.SYS file 2. In the "Options" section 3. Add the line "BootMenu=1"

#### Virtual memory and disk caching

Windows 95 handles disk caching and virtual memory much differently than previous versions of Windows. In both cases, if left at default, Windows 95 dynamically sizes the disk caching size and virtual memory according o how it sees the system needs it. I think that it sucks up too much RAM from the disk caching and that means too little left for applications. So some excessive disk activity occurs due to applications being swapped out to virtual memory too soon and too often. Then in addition to this, there is the extra activity of the virtual memory resizing itself. I have made a VERY noticeable improvement on my 8 MB system by fixing the virtual memory at 20 MB and more importantly limiting the size of the disk cache to a maximum of 2 MB. To control the size of disk caching (despite the implication by Microsoft that you can't) you add two lines in the SYSTEM.INI file in your Windows 95 directory in the [vcache] section:

MinFileCache=0 MaxFileCache=x

Where x= the max size of disk caching in KB

In my case x=2048

I think that if you guys with 8 MB systems (and maybe even higher) who are having excessive disk activity make changes like these, you will be pleasantly surprised. Previous to doing this I was getting disk swapping sometimes even when I was accessing the Start menu. Not so after the changes. I suspect some of the people who are not having this problem somehow got some kind of migration of vcache settings from the existing Windows setup they had in their old SYSTEM.INI. For fine tuning, you can use the System monitor that comes with Windows 95.

# **Tricks to Speedup Win95**

1. Dont use wallpaper. Just as in Win 3.xx, fancy wallpaper can slow down the system. This probably has more to do with what kind of video card than how much RAM you have.

2. Dont use more colors than you really need. I have personally found 256 colors on my system adequate to meet my needs. Some people need more colors than this. Some people can make do with 16 colors. Again, this probably has more to do with your video card than how much RAM you have.

3. Dont use animated cursors. I dot think this has as much impact as wallpaper, but it still can seem to impact system performance slightly.

4. Set up your CD-ROM settings according to your needs. If you dont access your CD-ROM heavily, dont go overboard on the caching or the optimization pattern (for 2x, 3x, 4x, etc.).

5. Avoid using Sound schemes that comes with Win95 and the system schemes that comes with the Plus! pack.

6. Take advantage of the well documented registry hack that speeds up the response of your Start menu. To do this, open the system registry using REGEDIT and open HKEY\_CURRENT\_USER\Control Pane

Highlight Desktop. Right-click on the right-hand window pane and chose New - String Value. Give the new string value a label of MenuShowDelay. Now double-click on the new string and enter a value from 1 to 10.

7. Closely scrutinize your AUTOEXEC.BAT, CONFIG.SYS, WIN.INI, and SYSTEM.INI files. Determine what, if any, entries are no longer necessary in these files and delete them. Look especially for the loading of 16 bit real mode drivers that are no longer necessary.

#### Make Win95 truncate better

How to make Windows truncate long filenames better: Under HKEY\_LOCAN\_MACHINE\ System\ CurrentControlSet\ control\ FileSystem create a binary value named NameNumericTail and set it to 0 (zero). The tildes and numbers of long filenames are no longer displayed. It will only start adding numbers if you have more than one shortname with the same result.

# Update the registry without Rebooting:

Press CTRL-ALT-DEL, select Explorer, and click End Task. When Windows asks if to Shut Down, click No, then click End Task at the next prompt.

# **Change Name / Location of Folders**

To change the name or location of some essential folders go to /HKEY\_CURRENT\_USER /Software /Microsoft /Windows /CurrentVersion /Explorer /Shell Folders in registry and edit the data of your choice.

# **Clean your root**

Perhaps You detected "SETUP" blowing up the root of your boot Harddrive. Most of these files are no longer necessary. As we know only AUTOEXEC.BAT, CONFIG.SYS, IO.SYS, MSDOS.SYS are needed.

#### **Clean your Startup files**

Check your startup files: Some existing entries in your AUTOEXEC.BAT and CONFIG.SYS may be superfluous, Especially when having setup WIN95 over the old system. Following commands now are executed by IO.SYS by default:

- \* HIMEM.SYS
- \* IFSHELP.SYS
- \* SETVER.EXE
- \* dos=high,umb
- \* files=60
- \* buffers=30
- \* fcbs=4
- \* lastdrive=z
- \* stacks=9,256
- \* shell=COMMAND.COM /p

These settings will be overwritten by the entries of the startup files.

# **Customize your DOS**

If you need the Mousedriver after restarting in MS-DOS Mode (and did not preload it in AUTOEXEC.BAT for resource aspects): Create/Modify a file named DOSSTART.BAT located in your Windir containing the command to load MOUSE.COM.

#### **Change your 3D-objects**

Highlight and shadow of 3D-objects are set by default in dependence of the button face. Go to /HKEY\_CURRENT\_USER /Control Panel /Colors and edit the corresponding Names changing RGB Data. Perhaps you want to swap highlight and shadow for "negative" buttons - who knows?

#### **Getting Rid of the Shortcut Arrows**

Many people seem to be annoyed by the little arrows that Windows 95 puts in the lower-left corner of icons that represent Shortcuts. Well, now you can get rid of them! To do this, use the Registry Editor (REGEDIT.EXE) to search for these keys:

HKEY\_CLASSES\_ROOT\lnkfile HKEY\_CLASSES\_ROOT\piffile

Within these keys are strings named "IsShortcut." If you remove (or more safely, rename) these to something else, then once you restart Windows 95, the arrows will be gone! To restore them, go back into REGEDIT.EXE and rename the strings back to their previous values.

# Change your MTU settings for Win95 slip

To set the MTU use the following method:

 $\label{eq:local_machine} hkey_local_machine\\System\\CurrentControlSet\\Services\\Class\\NetTrans\\000n and add a value MaxMTU=16-bit integer$ 

This 16-bit integer specifies the maximum size datagram IP that can pass to a media driver. SNAP and source routing headers (if used on the media) are not included in this value. For example, on an ethernet network, MaxMTU will default to 1500. The actual value used will be the minimum of the value specified with this parameter and the size reported by the media driver. The default is the size reported by the media driver.

# **Removing the "Shortcut to" Text**

Apparently Windows 95 is 'smart' enough to learn that you don't like these Shortcuts being named like that. Create a Shortcut to your desktop, then immediately edit the name and only remove the 'Shortcut To' text. Repeat this over and over - and on the 8th Shortcut, Windows will stop adding this text to the name!

# Modifying Windows 95's TCP/IP Packet Size

Try editing the Registry, specifically this key: HKEY\_LOCAL\_MACHINE\System\CurrentControlSet\Services\VxD\MSTCP\ Create/edit the key "DefaultRcvWindow" with a string value set to the packet size, e.g. "8192".

# **Using the Command Prompt**

Here are some tips for people who don't want to leave behind their command prompts.

- \* In addition to the MS-DOS standards . and .., there are two new directory symbols:
- \* ... is the parent directory, once removed .... is the parent directory, twice removed
- \* You can drag and drop files to the Command Prompt. The file name appears in the keyboard buffer.
- \* To have a batch file run each time you enter the Command Prompt, click properties for the Command Prompt and enter its name under program/batch file. Then put your favorite utilities, for example DOSKEY, into the batch file.
- \* You can run Windows programs from the Command Prompt. You can also open folders by typing "start ." or "start .." at the prompt. The start command can even run programs or documents.

#### **Speed up the Windows Refresh rate**

Every time I added a new folder, or I deleted something from a window, I needed to hit F5, Refresh, to see the results. This became quite an annoyance. Here is a little tip to change it so that the screen refreshes automatically.

- 1. Start REGEDIT.EXE.
- 2. Go to the HKEY\_LOCAL\_MACHINE folder and open it.
- 3. Open the System folder, and then the CurrentControlSet folder.
- 4. Select the Control folder, and then the Update folder.
- 5. Go to the right window and right-click with your mouse on Update.
- 6. Select Modify, and change the value from 01 to 00.
- 7. Click on OK.

The changes will take place next time Windows 95 is started.

#### **Reduce the Start/Run Drop Down List**

Here's how to reduce the Run Drop Down list.

- 1. From the 'Start' button choose 'Run' and type 'REGEDIT'.
- 2. Click on the + to 'HKEY\_CURRENT\_USER'
- 3. Click on the + to 'Software'
- 4. Click on the + to 'Microsoft'
- 5. Click on the + to 'Windows'
- 6. Click on the + to 'CurrentVersion'
- 7. Click on the + to 'Explorer'
- 8. Click on the 'RunMRU'

\*On the right hand side you'll see a list of the names being used by the 'Run' command.

- 9. Click on the name you want to erase and press the DEL key. (Be sure NOT to delete the first or last entries.)
- 10. Exit the Registry Editor and restart Windows to make your changes take affect.

#### **Command Line Multi-tasking**

Sometimes I resort to the command line to do things quickly and "the old way." Its really handy to be able to multitask on the command line, and for that I've written this small batch file.

-- listing for bg.bat --start /m command /c %1 %2 %3 %4 %5 %6 %7 %8 %9 --- end listing ----

By putting this batch file on my path, I can run any DOS (or Windows) command or program in the background. For example, bg pkunzip data.zip c:\datadir -d will unzip my data in the background. It's very handy and I use it often. Anybody that uses UNIX or OS/2 will be used to this feature.

# Make an Open New Folder Context Entry

Open your notepad and copy this exactly into it.

---REGEDIT4 [HKEY\_CLASSES\_ROOT\Directory\shell\opennew] @="Open New &Window" [HKEY\_CLASSES\_ROOT\Directory\shell\opennew\command] @="explorer %1"

Do not copy the '---', just the text between them. Now save the document as Open New Folder.reg. You can call it anything you want, just be sure to put the .REG extension after it. I usually allow it to save on the desktop to find it quickly. Now double click on the new icon that has appeared. The registry hack will update automatically. Now right click on a folder and you will see a new option called 'Open New Window'

#### **Trace Internet Routes**

Included with Windows 95 is a program called Trace Route. Open a DOS window and type tracer location name. The location name can be any IP address or number, for example www.hanar.com. The program will the trace the route from your Internet provider to that location, and show you every computer system along the way. Watch as you jump from cost to cost and over oceans via satellites and high speed connections instantly. Also very useful for when you can't connect to a site - it will show you if something is down along the way.

# Please send me .REG patches...

Hi!

In the next release I want to include a Library with .REG patches, so now I am asking YOU if you want your name to be seen by millions of people all over the world??

You do?? .. Okay.. Just write a .REG patch and send it to me.. It does not have to be an advanced patch, but it must be useful.

If I think your patch is a good one, I will include it in the next release AND put YOUR name on the contributors list (and on my mailing list).

Also please write down what the patch does..

Remember it is YOU who can make this program better... Cya!

#### Have you removed the old swap file?

When you install Win95, the setup program does not remove your old swap file. This being 386SPART.PAR. Some people have it set to 20mb +

You can safely delete it, but must first take the attributes off it and also change you "SYSTEM.INI" in the [386enh] section by deleting the lines PagingFile= PagingFileSize=

After the equal it usually has the 386SPART.PAR file name.

WIN95 uses another swap file called "WIN386.SWP"

#### Have you forgotten your Logon Password?

If you ever forget your Windows Logon Password, simply hit cancel at the logon screen.

This will open the default desktop.

Open Explorer and under the Windows directory, find the PWL file with your logon name. For example, if your logon name is Bill, then there will be a file called BILL.PWL. Delete this file. Go to Shut Down, and click on "close all programs and log on as another user." Then when the logon screen comes up, use the same logon name, put in a

password, and Windows will ask you to retype the password for verification. You are back in!!

Also handy if you want to get to someone elses desktop!!!

# Getting IBM-graphics-characters within console windows

1. Extract file DOSAPP.FON from WIN95\_02.CAB:

cd c:\windows\fonts extract /a d:\Win95\Win95\_02.cab dosapp.fon

Don't forget to replace "c:\windows\fonts" with your own windowsfonts-directory (the directory, where all TTF- and FON-files are located) and "d:\Win95\" with your own setup-directory (e.g. if you are using floppy disk version, insert disk #3 and use "extract /a a:\Win95\_02.cab ...".

2. Change the key "woafont" in section [386Enh] of file SYSTEM.INI:

woafont=dosapp.fon

3. Reboot your system

#### Setting "refresh rate" for console windows

1. Add key "WindowsUpdateTime" in section [386Enh] of file SYSTEM.INI:

WindowsUpdateTime=10

The value is the refresh rate in ms. E.g. 10 means: update contents of console windows every 10ms.

- Note: Using values less than 15-20ms needs a fast machine and a fast videocard! Otherwise your system will really become very slow, when a DOS-Box or Win32-Console-Application is running.
- 2. Reboot your system

#### Folder-Shortcut-tip

Creating folder Shortcuts on a desktop that will be opened with explorer view automatically:

- 1. Create a new Shortcut for the folder on the desktop (e.g. drag&drop the folder with the right mouse button onto the desktop)
- 2. Change properties for target e.g.:

The default target was "c:\user"

Change it to "c:\windows\explorer.exe /n,/e,c:\user"

Now the folder will be opened in explorer view when double-clicking the icon. If you want to use the folder as root - add the option "/root":

E.g.: "c:\windows\explorer.exe /n,/e,/root,c:\user"

Just try it and see also "Windows 95 Resource Kit" - "Command line parameters for EXPLORER."

#### WinHelp 4.0

- 1. Did you know, that you can use CTRL-ALT-J to access any topic of an HLP-file? Just try it!
- 2. You can use CTRL-ALT-[<-] and CTRL-ALT-[->] to browse any HLP-file, even if there is no browsing sequence defined of there are no browse buttons available.

Just add the following lines to WIN.INI:

[Windows Help] SEQTOPICKEYS=1

And reboot your system.

3. Did you ever examine the CNT-files? These are just ASCII files, which can be edited with Notepad or any other text editor. Just add an CNT-file to your own HLP-files to get a "Table Of Contents" dialog box when opening the file.

#### **Create your own startup Tips**

Do you need or do you want to show your own tips on the Win95 Welcome screen?

If you would like to change the list of tips, select Start Menu | Run and type REGEDIT | press CTRL-F and search for "Tips" | press F3 for the second occurrence until the right-hand half of the window displays a long list of tips.

Select Export Registry File from the menu and export this to a file called OLDTIPS.REG. Don't ever change the first three lines of this file since they describe what the other lines are all about. Note the format in which the tip lines are configured and edit your own tips to replace those existing for a more useful tip-base of your own - use a text editor without line-wrapping. Keep the number in sequential order and once you are finished, run the Registration Editor again and select Import Registry File and import this file.

#### Start the browser when installing

If you try to install something. like Win95 SETUP 'software' you will be asked for a Directory, but you can only write the complete Directory or get 'DETAILS' of the file which is needed. The technique is to press ALT + B (English/US Version) or ALT + D (German Version) to get a Browser and everything is quite easy !

#### How to set up hot keys to load your favorite programs

For Windows applications, if you do not have a Shortcut to the program you must create one. For DOS programs, you can use a Shortcut but it isn't necessary. Select the Shortcut or DOS program and choose Properties. In a Shortcut to a Windows program, click the Shortcut tab. In a DOS Shortcut or program, click the Program tab.

Click in the field named "Shortcut key" to place the cursor within this field. Press the key combination you wish to use to open the program. Click Apply, then OK.

Restrictions: The key combination must be in the form of CTRL + (some key) or CTRL + ALT + (some key).

You cannot use ESC, Tab, Spacebar, Enter, Print Screen, or Backspace in the key combination. You cannot use a key combination already reserved for Windows or another program. These restrictions can also be seen by right-clicking in the "Shortcut key" field and choosing "What's This?".

To remove a Shortcut key, press just CTRL when in the "Shortcut key" field. The field entry should change to "None." Click Apply, then OK.

To remove the hot key from a DOS program or Shortcut, change the value of the "Shortcut key" field to none. You then MUST COMPLETELY shut down Windows 95, wait a bit, then restart your computer. Turning your computer completely off works best, just pressing the reset button doesn't work sometimes if it's done too quickly. Just restarting Windows 95 doesn't work at all.

#### Share swapfile between Win95 & Win 3.1x

I have been able to share the Windows permanent swap file between '95 and 3.1x on a dual-boot system by setting 'MinPagingFileSize' in the [386Enh] section of the Win95 SYSTEM.INI greater than or equal to the physical size (in Kbytes) of the swap file. Take the size in bytes of the '386SPART.PAR' file (usually found in the root of drive C:) and divide by 1024. (One way to get the true size is by typing "dir c:\\*.par /a:s" at a DOS prompt.)

Win95 - SYSTEM.INI:

[386Enh] PagingFile=C:\386SPART.PAR MinPagingFileSize=8196;True size (in bytes) of 386SPART.PAR divided by 1024

# **Options in MSDOS.SYS**

In order to activate these options, ATTRIB your MSDOS.SYS file in your directory and use a text editor to add any of these lines under the OPTIONS heading. These commands are case sensitive.

I have found these to work on the full install of Windows 95, but I haven't tried it on the upgrade (installing over your old Windows 3.1 or WFW 3.11)

BootWin=0 This command will boot into your OLD DOS without loading Windows 95.

BootGUI=0 Boots DOS 7.0 instead of Windows 95.

BootMenu=1 Displays the Windows 95 Start Up Menu WITHOUT having to hit the F4 and F8 keys.

BootDelay=n (number value in seconds) Just like the old multi-boot, the sets the value in seconds for how long you want the scroll bar to wait until it processes the menu.

BootMenuDefault=n Just like the old multi-boot, this allows you place the scroll bar on the menu item of your choice as a default.

BootMulti=1 This will put the line "Previous Version of DOS" at the bottom of the menu options.

LOGO=0 Disables the Windows 95 logo on Windows boot-up.

#### Hide your Startup folder

You can hide your start up folder so it does not show up on your start menu, but it still runs the programs in it at start up.

right click on the start button select open open programs right click on StartUp select properties check the Hidden box click OK

Now the startup folder will not show up when you click start/programs. The only disadvantage is you need to view hidden files in order to access it from explorer.

#### **Screen saver corners**

Screen Saver Corners - if you don't want to do all that registry stuff to have screen saver corners, even with a 16-bit screen saver, here's what you do:

Go to the Display control panel, Screen Saver panel Choose a screen saver that COMES WITH WINDOWS95 Select Settings... and set the corners Now, re-select your old screen saver (can be anything) Make sure you have System Agent running (not sure why)

#### **Completely defragment your Harddrive**

How to completely defragment the hard drive Win95 is installed on and clean out Win95 file droppings.

Disable Virtual Memory under Win95. Reboot and when rebooting press "SHIFT-F5" to go to DOS. type attrib -r -s -h -a /s, to strip all attributes off all files. (While your at it, you might want to clean all that previously hidden crap that Win95 put in your Root, and also delete all those .GID files all over your drive). Flush your TMP and TEMP directories by doing a DEL. in it. Reboot into Win95.

LABEL COW:

Shell to DOS. type attrib -r -s -h -a \*.dat in the C:\WINDOWS directory. Do the above again except use \*.da0. type attrib by itself to see if there are any more hidden files in your C:\WINDOWS directory and if so, strip all its attributes off. exit back to Win95 defrag with full options on.

repeat from LABEL COW

Finished!

#### How to get the Works 4.0 Spell Checker to work under Microsoft Exchange

 $\label{eq:local_Machine} HKEY\_LOCAL\_MACHINE\Software\Microsoft\Shared\Tools\Proofing \\Dictionaries\l= path\custom.dic \\\end{tabular}$ 

Try the following method to redirect Exchange to look at the Works Custom dictionary:

- 1. Click the Start button and then click Run.
- 2. Type REGEDIT and click OK.

3. On the Registry menu, click Export Registry file, select All, type in a

Name and choose Save to backup the registry (for safety).

- 4. On the Edit menu, click Find.
- 5. Type CUSTOM.DIC and click Find Next.

This should take you to the "My Computer\HKEY\_LOCAL\_MACHINE\Software\Microsoft\Shared Tools\Proofing Tools\Custom Dictionaries" key. (Look at the status bar at the bottom of the Registry Editor window to know for sure.) If not, Click Edit, Find Next.

- 6. In this Custom Dictionaries Key, there should be an item with a name of "1" (without the quotes) that has the path to the custom dictionary. If not, choose Edit, New, String Value, and insert a string with a Name of 1.
- 7. Then, Double-click the 1 and then type the correct path in the Value data box.

Normally, the correct path to the Works 4.0 custom dictionary is:

 $c:\program files\common files\Microsoft Shared\proof\custom.dic$ 

# Hide commands in AUTOEXEC

If you want the Windows bootup screen to stick above your AUTOEXEC.BAT driver /TSR notices, add ">nul" (without quotation marks) at the end of the necessary lines and you won't see them during bootup again!

#### A Good registry hack

#### **REGEDIT4**

; Add the 'Open DOS Box' option, for folders and files

[HKEY\_LOCAL\_MACHINE\SOFTWARE\Classes\Folder\Shell\Open\_DOS\_Box] @=3D"Open DOS &Box"

[HKEY\_LOCAL\_MACHINE\SOFTWARE\Classes\Folder\Shell\Open\_DOS\_Box\command] @=3D"COMMAND.COM /K CD %1"

[HKEY\_LOCAL\_MACHINE\SOFTWARE\Classes\\*\Shell\Open\_DOS\_Box] @=3D"Open DOS &Box"

[HKEY\_LOCAL\_MACHINE\SOFTWARE\Classes\\*\Shell\Open\_DOS\_Box\command] @=3D"COMMAND.COM"

; Add the 'Edit with Notepad' option for files

[HKEY\_LOCAL\_MACHINE\SOFTWARE\Classes\\*\Shell\Edit\_with\_Notepad] @=3D"Edit &with Notepad"

[HKEY\_LOCAL\_MACHINE\SOFTWARE\Classes\\*\Shell\Edit\_with\_Notepad\command] @=3D"notepad.exe %1"

[HKEY\_LOCAL\_MACHINE\SOFTWARE\Classes\\*\Shell] @=3D"Edit\_with\_Notepad"

This adds one command to the Shortcut menu when clicking folders (or folder Shortcuts!) - Open DOS Box ... opens an MS-DOS box, set to the directory/folder you clicked on!

And it adds two commands to the Shortcut menu when clicking files:
Edit with Notepad ... does as it says
Open DOS Box ... opens an MS-DOS box set to the directory the file is in

'Edit with Notepad' is also set to the default option for unknown extensions. So if you have a file like "blah.rmn" you can double click it and it will open in notepad for examination.

I find these to be real handy extensions to Windows 95 and initiating them just requires a double click of the REG file.

### Create a new registry from scratch

If you want to create a new registry without a total reinstall, type 'setup /Pf' at the C: prompt. This will create a new registry from scratch. Please note the case of the letters, capitol 'P', and small case 'f.

### **Dialup scripting without Plus!**

You dont need Plus! for dialup scripting. If you have the Windows95 CD-ROM, you have the ability to use dialup scripting just as people with MS Plus! First to prove this, insert your Win95 CD into your drive. At the next screen (if Auto play is on) choose browse this CD. Next select the folder named (Admin) then (Apptools) then (Dscript). Now to install dialup scripting you go to your control panel then (Add/Remove Software) then select the Install/Remove tab, then select the install button., (Have your Win95 disk in your drive or place it in when prompted for (Have disk). Next choose browse and follow the same steps as above, but at the bottom of the window choose (All Files) then select DSCRIPT.INF.

Dialup scripting will now install and be ready to use.

\*\* dialup.txt \*\*

SLIP and Scripting support for use with Dial-Up Networking

Use this software to add SLIP support so that Windows 95 Dial-Up=20 Networking clients can connect to any remote access server that=20 uses the SLIP standard, and to add Scripting support so that you can automate the process of connecting to an Internet access provider, on-line service, or remote computer.

To install SLIP and Scripting support on a local computer,=20 use the Add/Remove Programs option in Control Panel, select the Windows Setup tab, click the Have Disk button, and install from the ADMIN\APPTOOLS\DSCRIPT directory.

To install SLIP and Scripting support using setup scripts, first use INF Installer in the ADMIN\NETTOOLS\NETSETUP folder to install the SLIP and scripting files with the Windows 95 source files on the network.

For more information about SLIP and Dial-Up Networking, see those topics in the Windows 95 Resource Kit (WIN95RK.HLP).

For more information about Scripting support and Dial-Up Networking, install the software as described above, then start the Dial-Up Scripting Tool (from the Accessories folder under Programs on the Start menu), and click Help.

#### Free up some more memory.

I noticed in the Control Panel -> System Icon, "Performance" Section -> "File System",

Under the CD-ROM Tab, there is a setting for "Supplemental Cache" which on my machine was defaulted to 1 MEG! That is a lot of memory to use up when I rarely use the CD-ROM.

If this setting is lowered Windows may use less memory at startup or during operation. (I have not had time to test this yet though)

# I am looking for a sponsor.

# Does your company want lots of free advertising and be seen by many people all over the world??

Maybe we can help each other out. My current WWW administrator is not very happy, in that my "Tips & Tricks for Windows 95 Homepage has too many visitors, which slows down the system. Now I have to move out, but I do not know where to go.

Since I am a student and only programming FREEWARE, I cannot afford to support both college and my own WWW server. I would be afraid that the time necessary to <u>properly</u> maintain, such a server, would detract from the importance of my studies. My goal is to provide excellence within the "Tips & Tricks for Windows 95 content, without the technological distractions of maintaining a WWW server. (I will create the HTML pages my self).

So, Now I am looking for someone who is willing to sponsor me with my own WWW server. I have a company called Hanar SoftWare, so I would appreciate to have the domain called www.hanar.<something>. I also need someone to sponsor me with the register fee for the domain name(100 usd).

What I can offer my sponsor is a lot of free advertising (Not only within the www.hanar.<???> domain, but also generously distributed in the "Tips & Tricks for Windows95 product).

The Tips & Tricks for Windows 95 product is used by several thousand people all over the world. In addition I have received Email from Microsoft Support saying that they use my file in their support service. I have also received Email from lots of different companies, telling me they loved my help file and that it has been a big help when they were confronted with integrating Windows 95.

I have tried (and so far succeeded) in releasing a new version every second month, from the day Windows 95 was released - up to today.

If your company is interested in providing sponsorship for the "Tips & Tricks for Windows 95 product, please send an Email to eneuman@cd.chalmers.se

The Tips & Tricks for Windows 95 product, is FREEWARE and it will stay that way. Please check out my current Homepage at www.gote.se/TTricks (I hope it still there.)

#### Some technical information you might want to know :

Hits per day : About 1000 new hits every day. Hits after a new release : 28800 hits / Weekend Download of .hlp file after new release: 4500 / Weekend

#### Automatically clear the document file.

You just need to write the following batch file in DOS (I called it "CLEAR.BAT"): move c:\windows\recent\\*.\* c:\recycled

This can be used in two ways. First if you add clear.bat to the first line of your AUTOEXEC.BAT file it will clean up your documents at start-up. Second if you create a Shortcut to it you can clear the documents at anytime. This way you don't have to set the recycled bin to auto-delete as your other tip recommended. Also, for some unknown reason, files moved this way don't show up in the "Recycle Bin".

# Useful programs on the Win95 CD-ROM

On my Win95 OEM CD-ROM, there are several useful programs, located in

folder program /admin/reskit/helpfile Resource Kit for Win95 /admin/apptools/poledit Policies Editor /admin/apptools/pwledit Password List Editor /admin/nettools some network tools /other/wordview WordView 7 /other/misc/epts Enhanced Printer TroubleShooter /other/misc/eru Emergency Recovery Utility /other/misc/logview LogViewer

# **Close the Start Button**

- Highlight the start-button, press "ALT" and "-".
   You may now CLOSE the start-button (Only start-button will be closed!)

Now Win95 has to be restarted to make the start-button functional again.

# **Increase performance in DOS**

The number of colors for display will affect the performance of DOS mode(not full screen)! Notice!! The best selection is not 256 color but HiColor!! Notice again!! Choosing 256 colors is the worse thing for DOS mode!

#### Increase modem speed

To increase performance when using a modem to connect to the Internet with Win95 Disable compression on your modem and under the 386enh section put COMxBuffer=1024 (where x is the Comport #) you can disable error correction by un-checking that box under the modem settings and adding the string "AT%C0"

to the extra settings area in the modem settings.

I have been able to boost my 28.8k connection to an average of 3.8k a second on most URL's.

# LOGO.SYS scrolling bar.

If you still have the original Microsoft LOGO.SYS file in your root directory you will notice that a blue bar across the bottom scrolls to indicate the various stages of Windows startup. If you have put your own LOGO.SYS file in the root directory this feature will not occur. You can, however, create your own effects in the startup screen. To create your own startup screen, first create a 320x400 256 color bitmap file using your favorite graphics program. Copy this file over the current LOGO.SYS file in the root directory (it is a good idea to back this file up first). Next use a hex editor (I prefer to use Norton's Disk Editor) and change the 32nd byte of the file. Windows uses this byte to work out how many colors to cycle. If you make this value 80 hex (128 decimal) then Windows will cycle the last 128 colors in your

you make this value 80 hex (128 decimal) then Windows will cycle the last 128 colors in your picture. To take best advantage of this it is useful to have a good drawing program that allows you to se

To take best advantage of this it is useful to have a good drawing program that allows you to set the exact color palette (such as Corel Draw 6).

# Viewing Win95 animated cursors.

Win95 provides animated cursors.

It's kind of difficult to see what they are like since they are just icons in the explorer. When you open the properties of an animated cursor you can see what it's like.

Just click one time on the cursorfile and press ALT-enter.

#### Change the icon on Harddrive.

Here is a very simple way to change the icon assigned to each Harddrive:

- 1 Create an "AUTORUN.INF" file in the root of the HD you want to customize. So maybe one per Harddrive/partition.
- 2 Add in this file the following text or something equivalent: [autorun] ICON=C:\WINDOWS\SYSTEM\SHELL32.DLL,5

In this example Windows will use the 5th icon in SHELL32.DLL

- 3 Save the file
- 4 Double click on "My computer". (Update with F5 if not already done)

#### NumLock fix.

I searched all over for a solution to a problem with NumLock turning off when Win95 started. It turned out to be a conflict with the new Win95 Mouse software. Here is the fix I stumbled on:

To fix NumLock problem, use REGEDIT:

-HKEY\_CURRENT\_USER -Contol Panel -MS Input Devices -Microsoft Input Devices

If Keyboard is missing (here) then:

Highlight (Microsoft Input Devices) --> Edit - New - Key type "Keyboard" (new folder created) Double Click

In addition to the "default," add:

(highlight) --> Edit - New - String Value type "NumLock" Double Click type "ON"

# The SUBST.EXE program.

In the bad old days in DOS environments only there was a very useful program SUBST.EXE.

This program enabled you to treat a directory as though it were a drive. Thus a very long directory name could be "renamed" back to a "drive" letter.

Thus subst q: c:\textdata\1996\april\letters

then instead of writing wordproc.exe c:\texdata\1996\april\letters\letter.doc you could write wordproc.exe q:\letter.doc.

Subst q: /d deleted the SUBSTitution.

This would not work \*safely\* under win 3.xx

SUBST.EXE is now back in Win95 in ~\windows\commands. It works just as well as ever and is as useful as ever. The only caveat is that it can end up producing its own recycle bin. SUBST can be run in AUTOEXEC.BAT It can also be run from the command prompt.